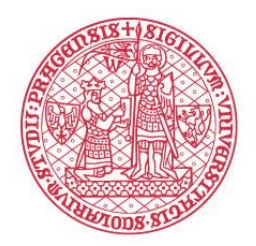

ÚSTAV<br>VÝPOČETNÍ<br>TECHNIKY Univerzita Karlova

# Stručný návod na používání

# **Office 365 - OneDrive**

*Vypracoval: Ústav výpočetní techniky UK, Ing. Martin Řepa, martin.repa@ruk.cuni.cz*

## Stručný návod na používání Office 365 - OneDrive

## Obsah:

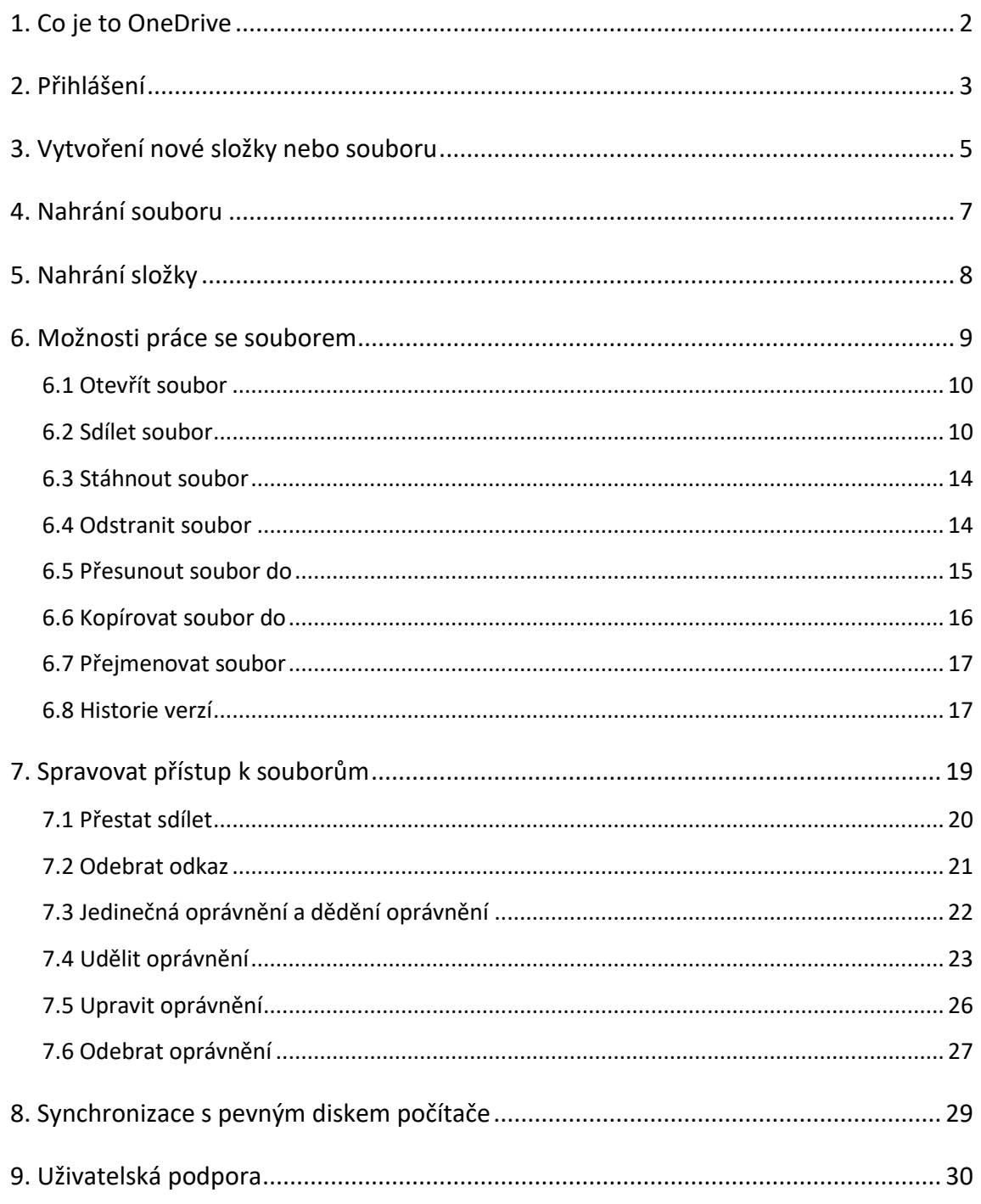

#### **1. Co je to OneDrive**

OneDrive je vzdálené **úložiště** souborů, obrázků, fotografií a dalších elektronických dokumentů.

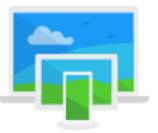

#### **Přístup k dokumentům z libovolného zařízení**

Používejte počítač, tablet nebo telefon a pokračujte v rozdělané práci, ať jste kdekoliv. Provedené změny se budou aktualizovat na všech vašich zařízeních.

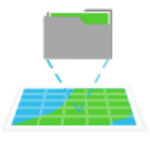

#### **Dokumenty online i na pevném disku počítače**

Zůstaňte produktivní i mimo dosah sítí. K dokumentům se dostanete, i když nejste online, takže své nejdůležitější soubory můžete mít vždycky s sebou.

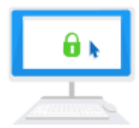

#### **Bezpečí pro vaše dokumenty**

Pokud se něco stane s vaším počítačem, nemusíte se bát, že přijdete o své soubory. Jsou bezpečně uložené na vašem OneDrivu.

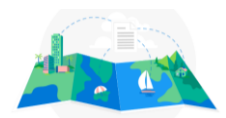

#### **Sdílení dokumentů**

Sdílejte soubory s vašimi spolupracovníky. Přílohy e-mailů nebo přenášení na USB flash discích jsou minulostí – stačí poslat odkaz a hotovo.

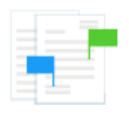

#### **Spolupráce s kýmkoli**

Můžete společně pracovat na dokumentech s kýmkoli z vaší organizace nebo i mimo ni. Vždy uvidíte, kdo, kdy a jaké změny provedl.

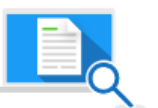

#### **Rychlejší vyhledávání dokumentů**

Soubory můžete rychle najít díky inteligentní technologii Microsoft.

### **2. Přihlášení**

Do internetového prohlížeče zadejte: **office365.cuni.cz**

Budete přesměrováni do CASu - Centrální autentizační služby UK. Zde zadejte své uživatelské jméno, heslo a stiskněte tlačítko **Přihlásit**…

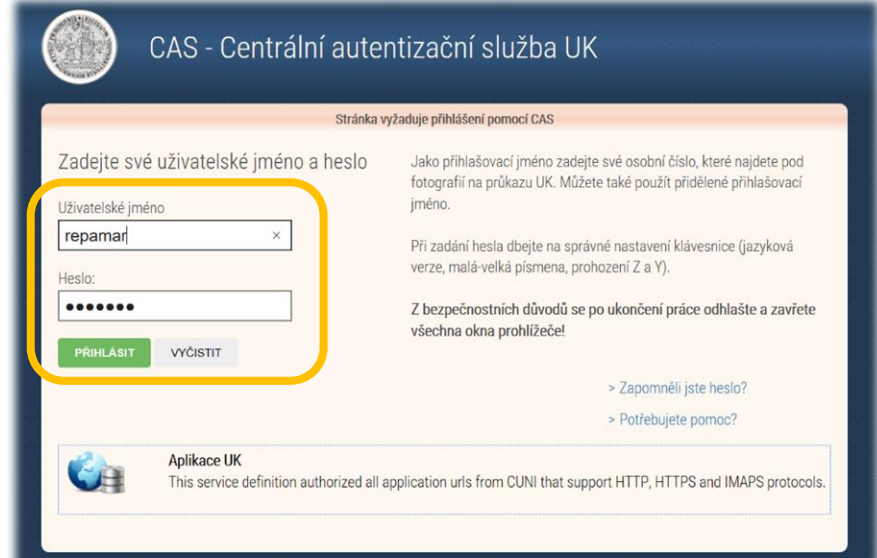

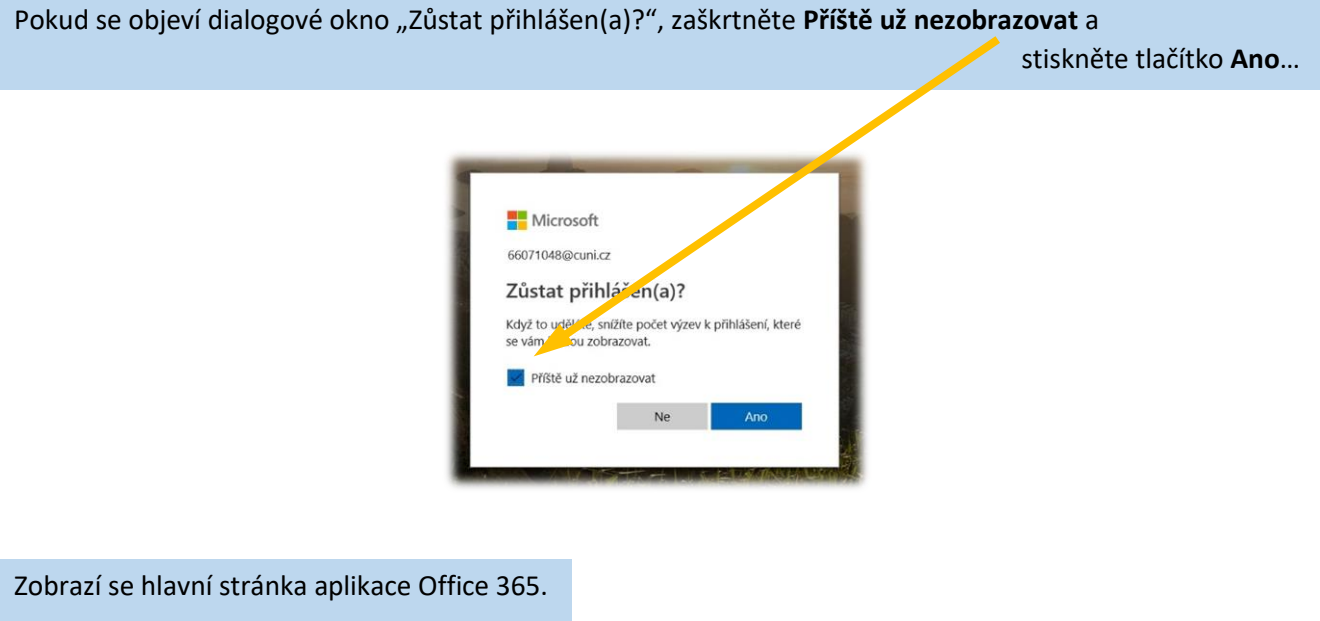

Klikněte na ikonu **OneDrive**…

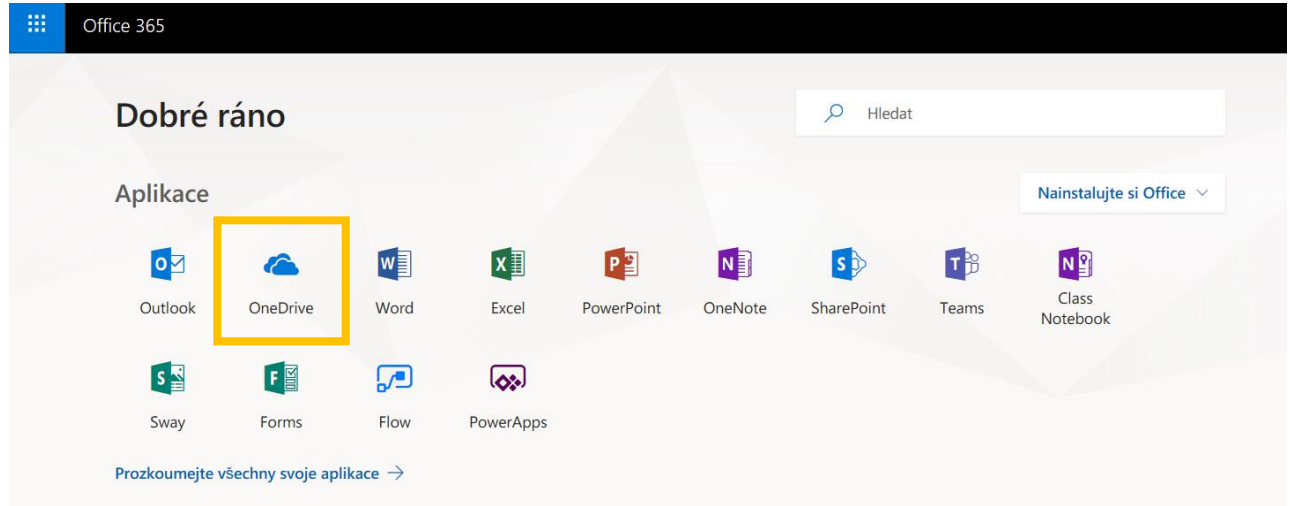

Pokud jste se přihlásili poprvé, bude vaše úložiště zcela prázdné (dále uvedená adresářová struktura je pouze ilustrační)…

Je také možné, že se vám zobrazí průvodce "Vítá vás OneDrive!"

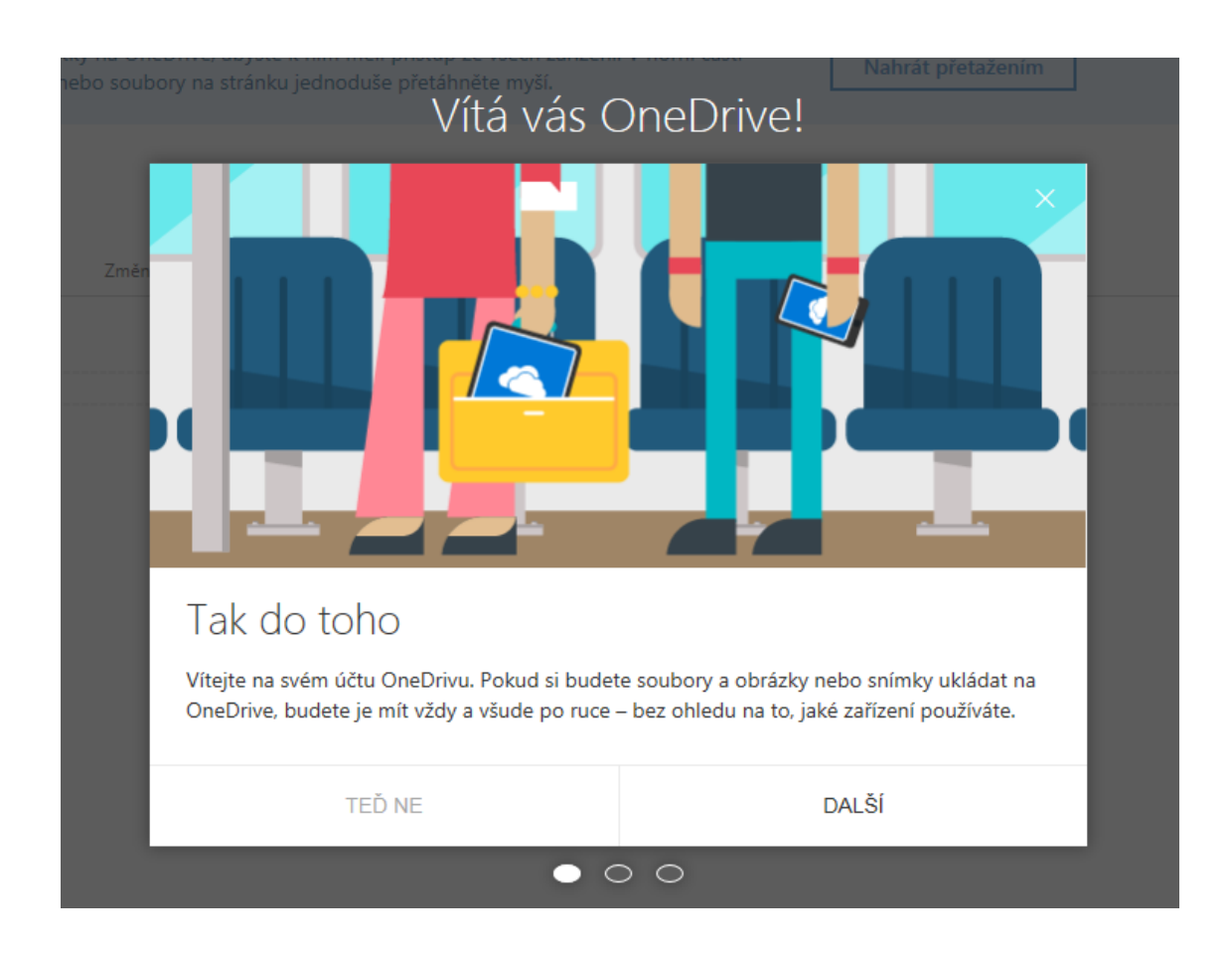

Chcete-li, řiďte se dle uvedených instrukcí nebo průvodce ukončete stisknutím "TEĎ NE" a **pokračujte** dále podle tohoto návodu…

## **3. Vytvoření nové složky nebo souboru**

Můžete **vytvořit** novou složku nebo některý ze souborů Office 365 (Word, Excel, PowerPoint atd.)…

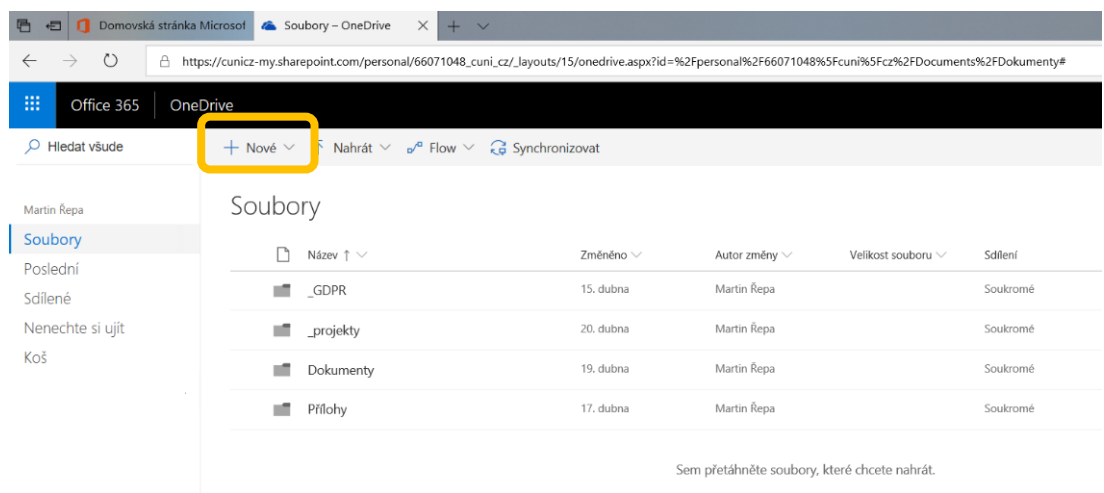

Novou složku vytvoříte kliknutím na položku **Složka**…

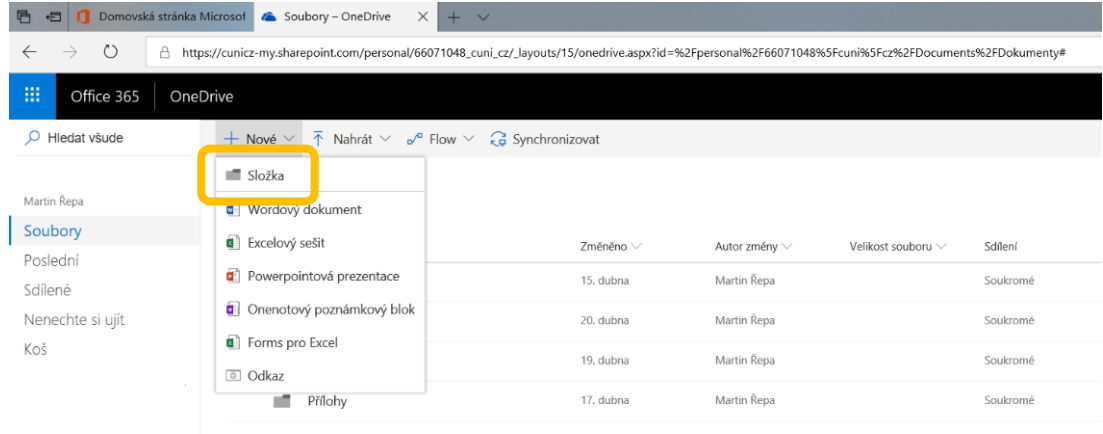

Sem přetáhněte soubory, které chcete nahrát.

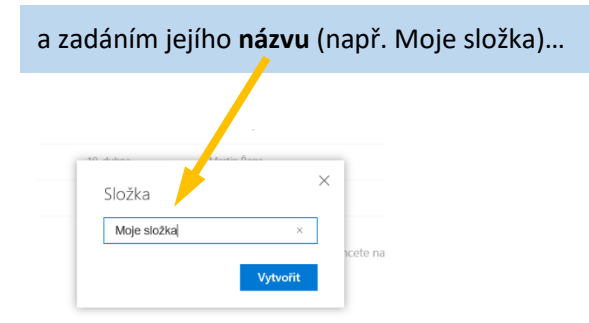

#### Po stisknutí tlačítka **Vytvořit** dojde k vytvoření nové složky s názvem "Moje složka"...

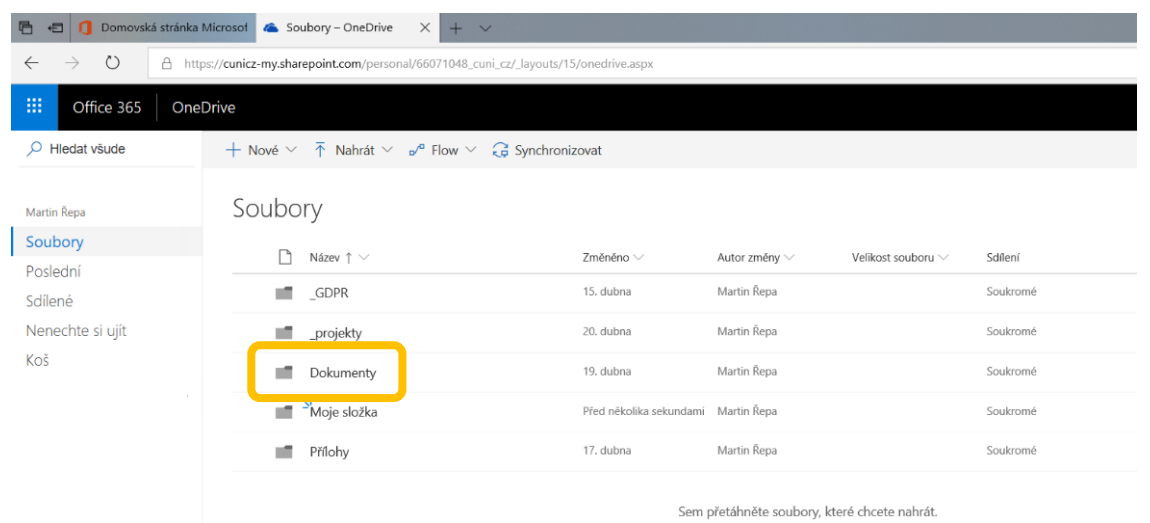

#### Kliknutím na tuto složku ji **otevřete** (protože je nová, měla by být prázdná)…

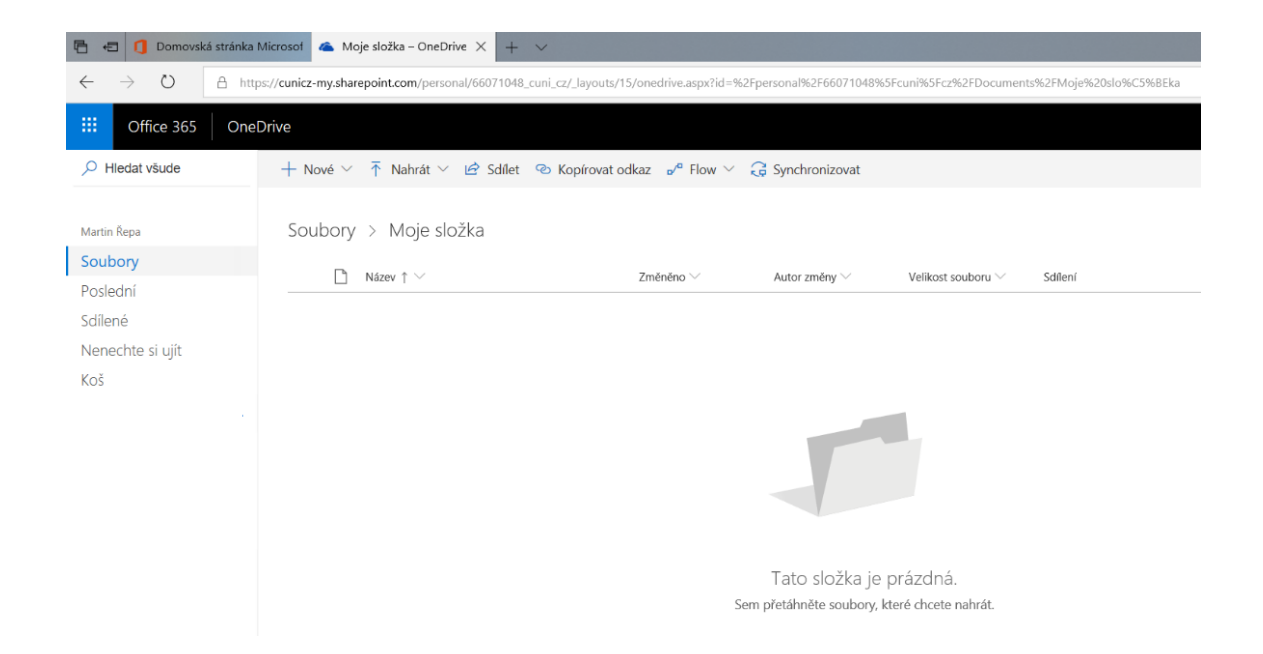

#### **4. Nahrání souboru**

Do vytvořené složky můžete **nahrát** soubory nebo další složku včetně jejího obsahu (viz dále)…

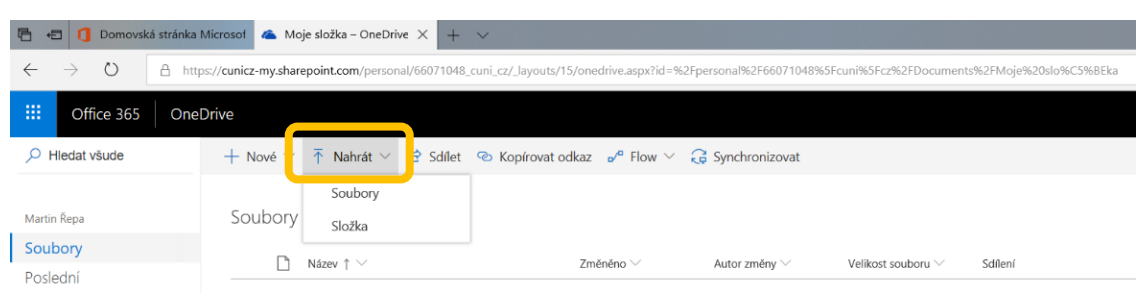

Klikněte na položku **Soubory** a vyberte jeden nebo více souborů, které jsou umístěny například na pevném disku vašeho počítače…

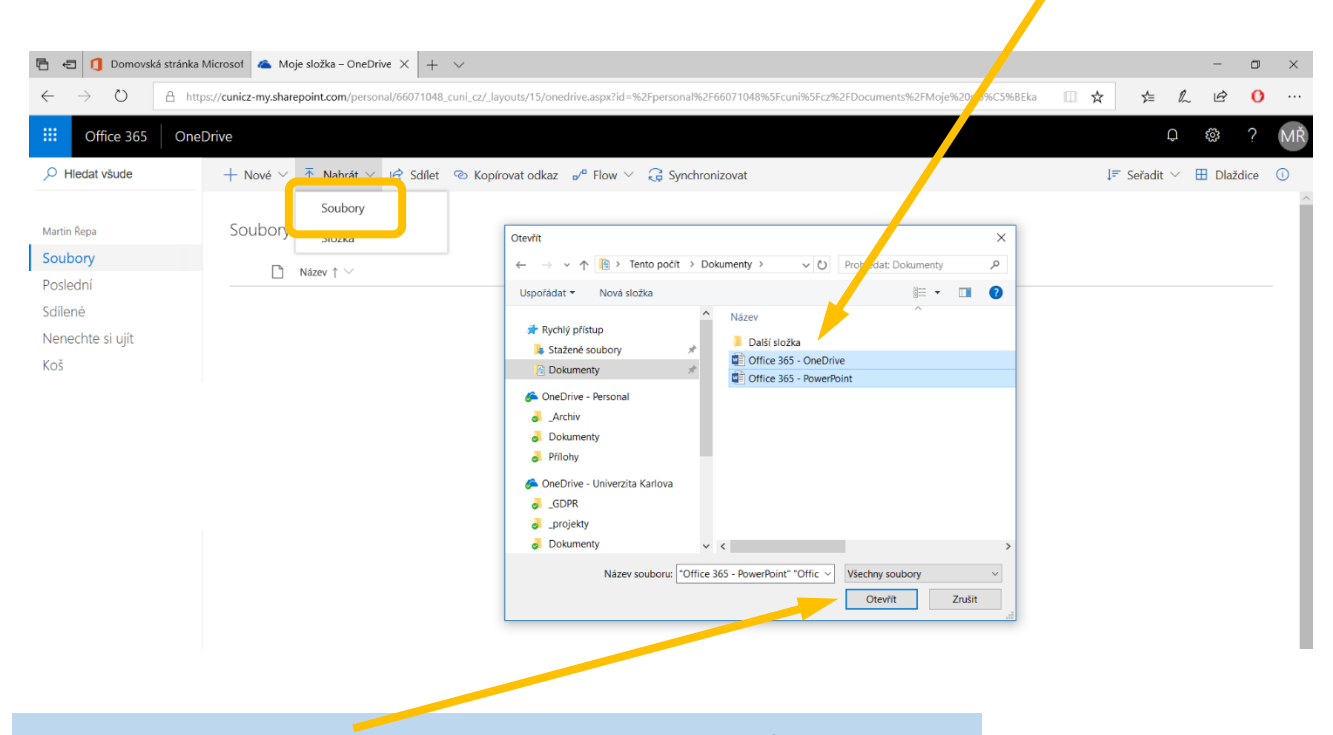

Po stisknutí tlačítka **Otevřít** dojde k nahrání vybraných souborů na OneDrive…

**■ 日 0 Domovská stránka Microsof & Moje složka – OneDrive ×**  $\circlearrowright$ A https://cunicz-my.sharepoint.com/  $\rightarrow$  $\frac{1}{2}$  $\mathbb{Z}$  $\beta$  $\alpha$ m Office 365 OneDrive  $\xi_{0,2}^{(0)}$ 掇  $\Omega$  $O$  Hiedat všude  $+ \text{ Nové } \vee \overline{\uparrow} \text{ Nahrát } \vee \text{ } \underline{\upphi} \text{ Sdílet } \text{ } \textcircled{\text{ } \text{Kopf} } \text{ovat odkaz } \text{ } \underline{\upphi}^a \text{ Flow } \vee \text{ } \underline{\downarrow} \underline{\upphi} \text{ Synchronous}$  $I = Set$ adit  $\vee$   $\Box$  Dlaždice  $\Box$ Soubory > Moje složka Martin Řena Soubory Změněno V Autor změny V Velikost souboru V Sdílení Poslední  $\overline{a}$  <sup>2</sup>Office 365 - OneDrive.docx Před několika sekundami Martin Řepa 11,6 kB Soukromé Sdílené Nenechte si ujít  $\bullet$  <sup>2</sup>Office 365 - PowerPoint.docx Před několika sekundami Martin Řepa 11,5 kB Soukrome Koš

#### **5. Nahrání složky**

Klikněte na položku **Složka** a vyberte složku, která je umístěna například na pevném disku vašeho počítače…

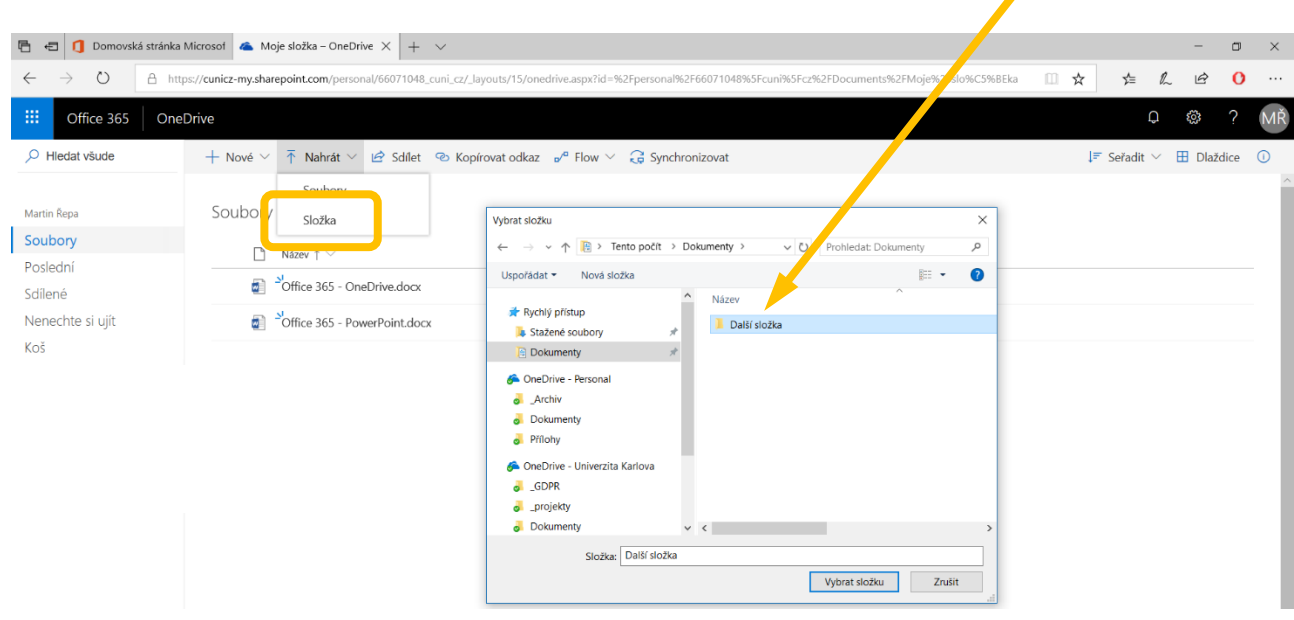

Po stisknutí tlačítka **Vybrat složku** dojde k nahrání složky (včetně jejího obsahu) na OneDrive…

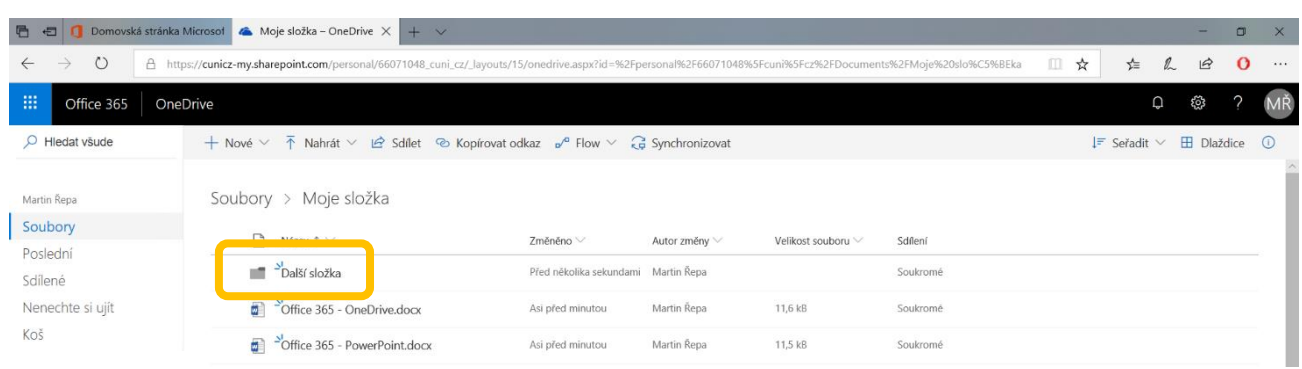

Kliknutím na tuto složku ji **otevřete** a uvidíte všechny soubory, které byly nahrány…

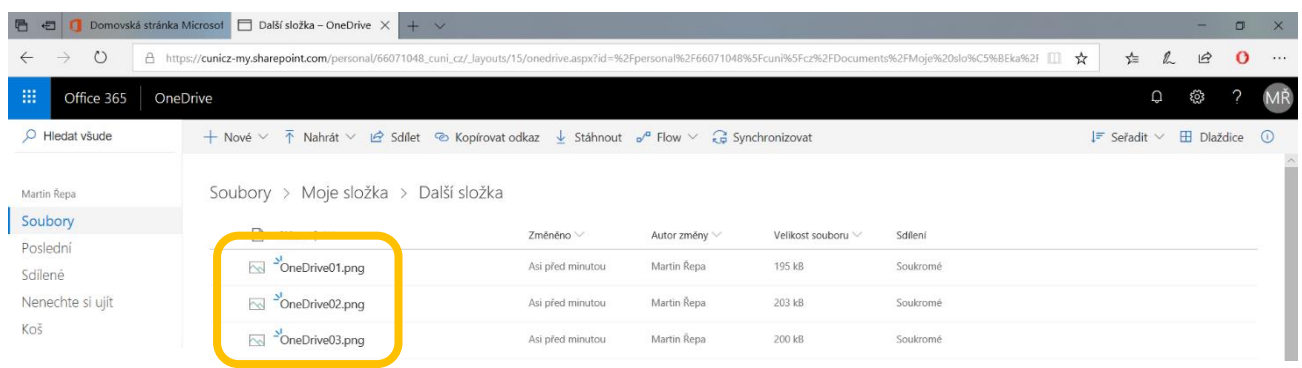

## **6. Možnosti práce se souborem**

Když označíte konkrétní soubor (kliknutím na řádek souboru nebo kolečko **od před jeho názvem)**, zobrazí se v horní liště seznam možností, co lze se souborem dělat...

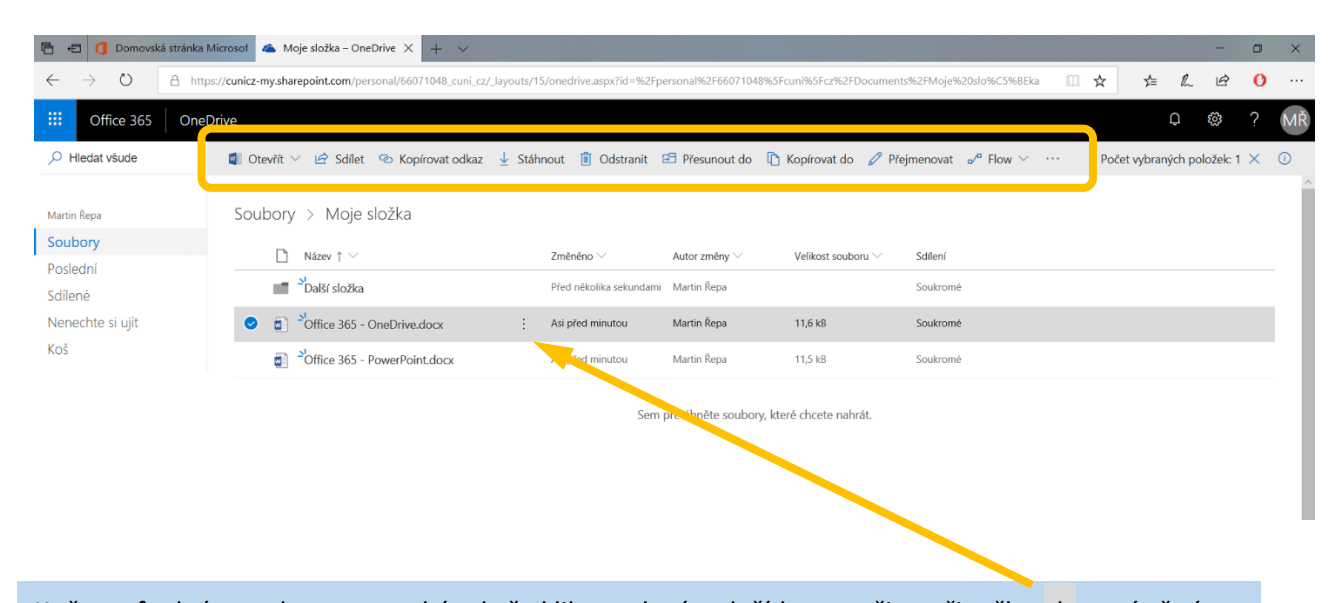

K těmto funkcím se dostanete také tak, že kliknete levým tlačítkem myši na tři tečky : umístěné za názvem souboru. Zobrazí se podrobné roletové **menu**...

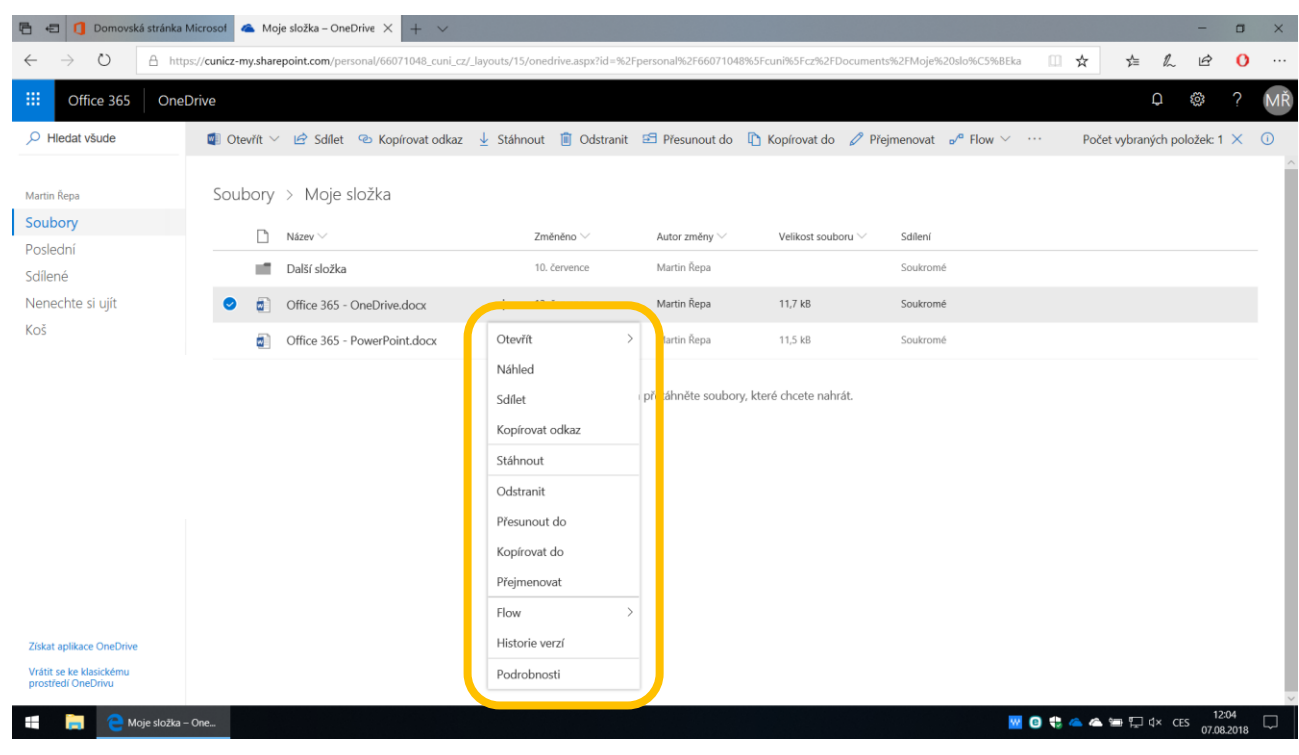

#### **6.1 Otevřít soubor**

Vybraný soubor můžete **otevřít** ve zvolené aplikaci (zde on-line nebo tradiční verze Word)...

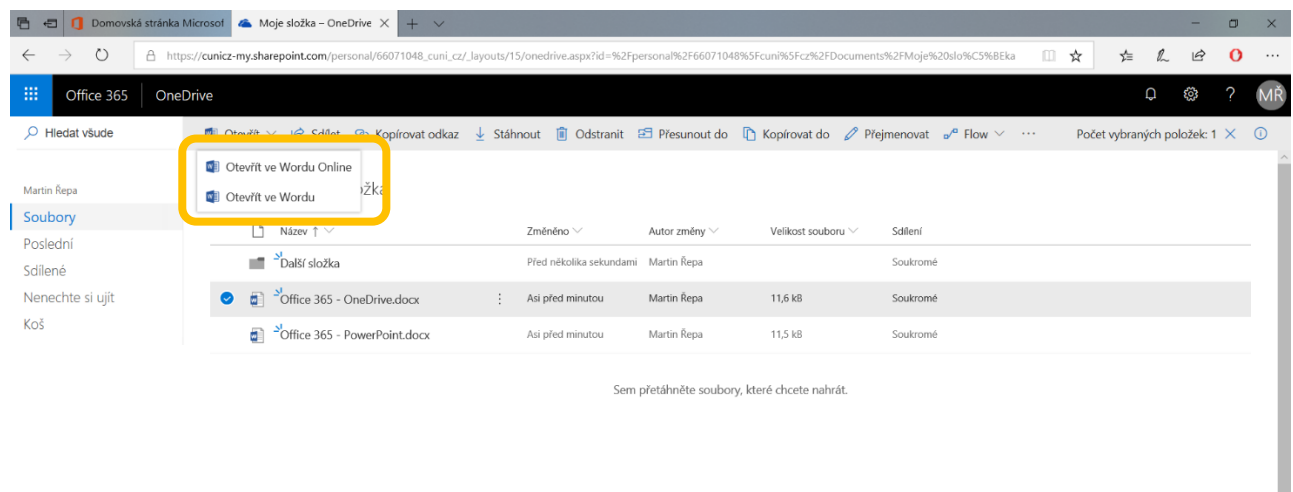

Pokud sdílíte váš dokument s ostatními (viz dále), uvidíte po jeho otevření, kdo s ním právě pracuje.

#### **6.2 Sdílet soubor**

Pokud chcete, aby mohl s tímto souborem pracovat ještě někdo jiný, můžete mu ho **sdílet** a on pak bude moci tento soubor číst, upravovat nebo si ho prostě stáhne do svého počítače...

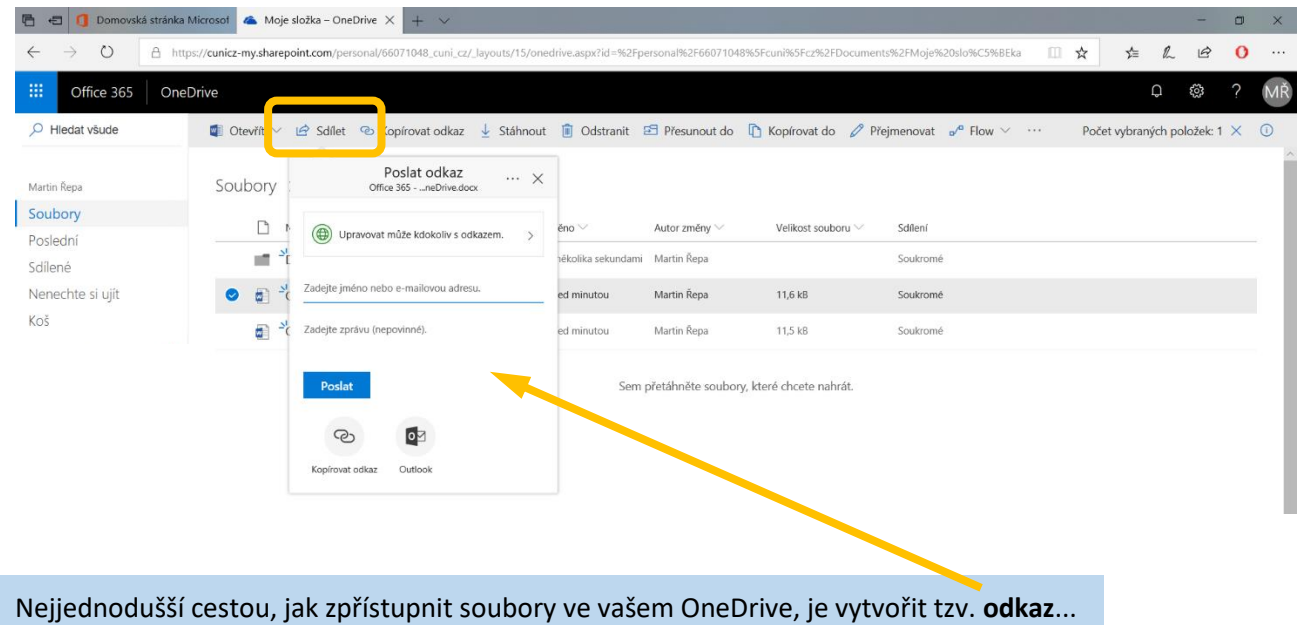

Abyste měli kontrolu na tím, kdo bude mít k vašemu souboru přístup, můžete ještě **specifikovat**, komu má tento odkaz fungovat...

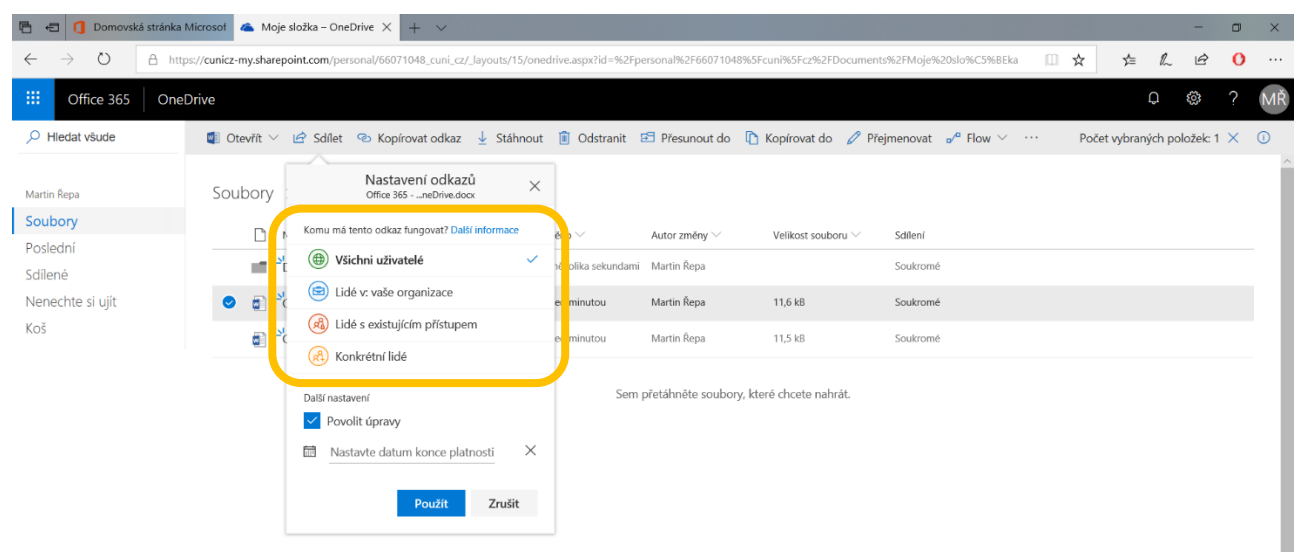

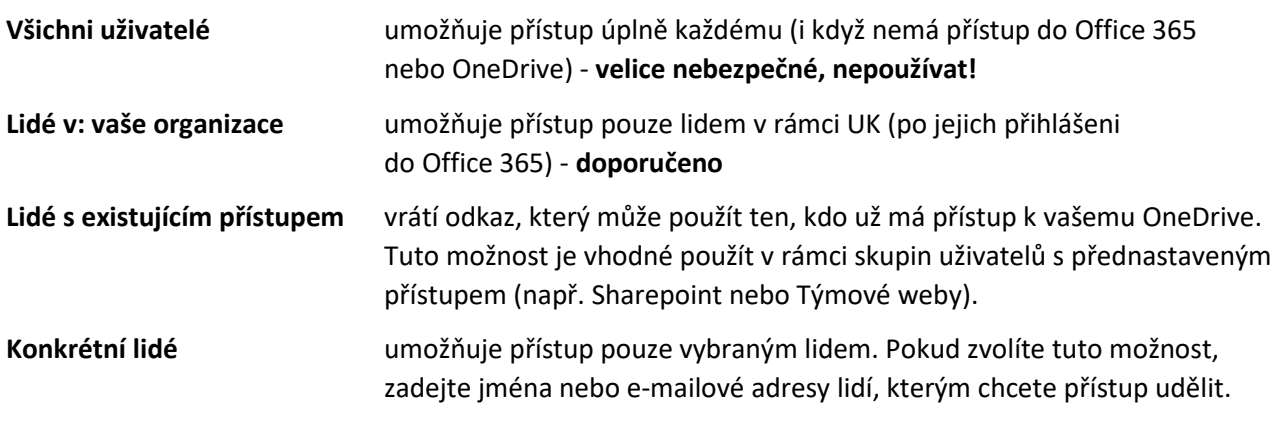

Dále můžete **určit**, zda budou moci tito lidé váš dokument jen číst nebo do něj také psát...

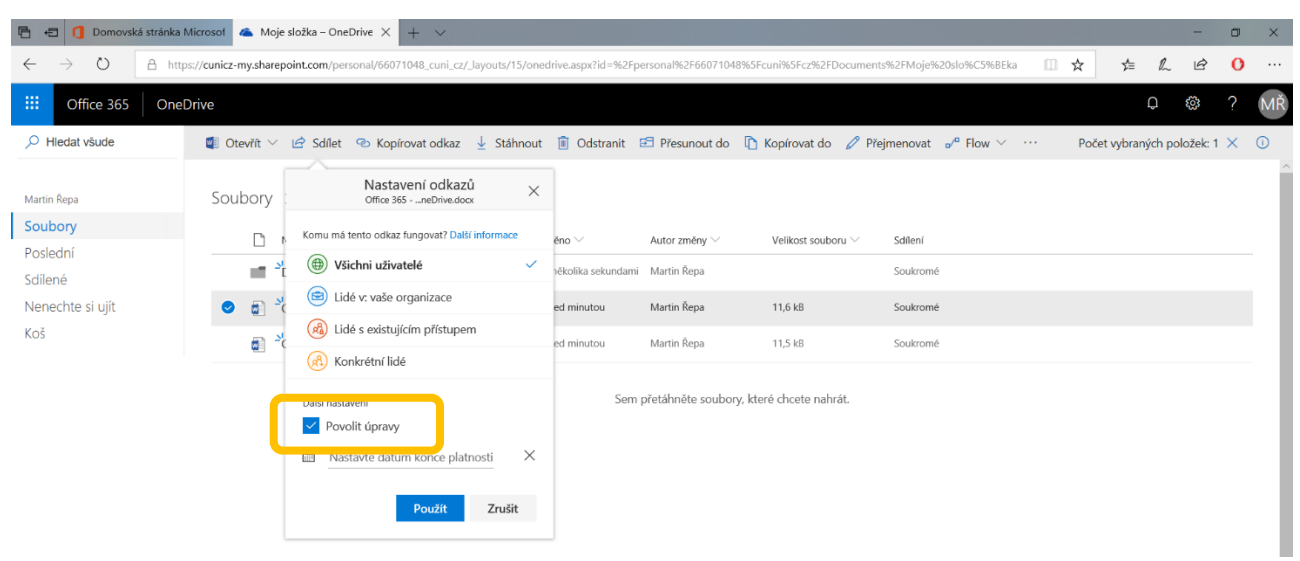

Pokud je to účelné, můžete dokonce **stanovit** datum, do kterého má tento odkaz fungovat. Po tomto datu bude sdílení ukončeno a přístup uvedeným lidem automaticky odebrán...

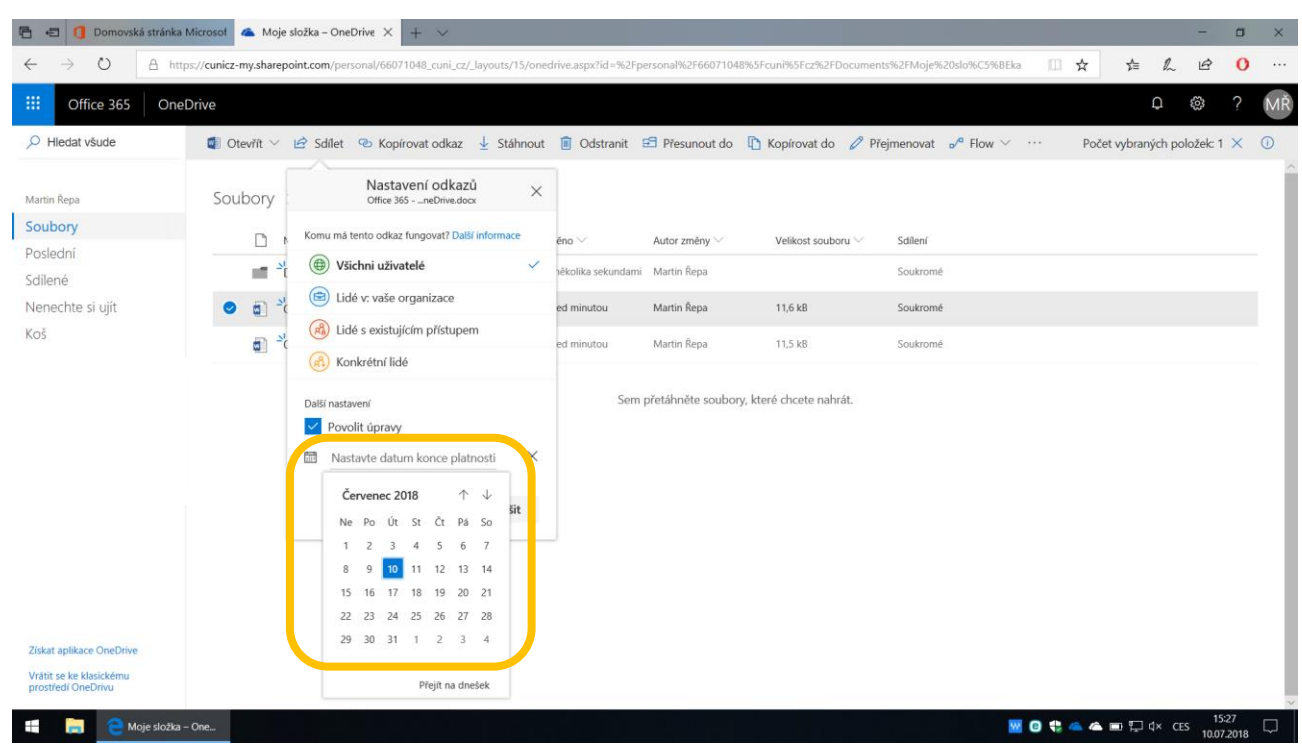

Pak už stačí jen **zadat** e-mailové adresy (případně krátkou zprávu) a stisknout tlačítko **Poslat**...

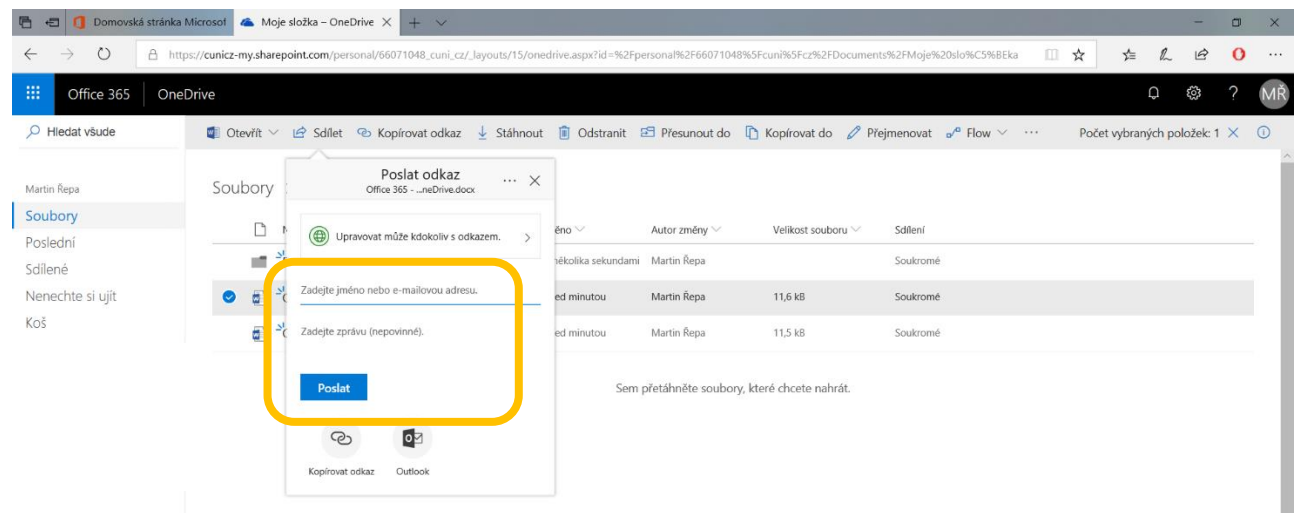

#### **Upozornění!**

Úložiště OneDrive používá "sharepointové" e-mailové adresy ve tvaru **osobní číslo@cuni.cz**. Tyto adresy fungují výhradně v prostředí Office 365 a k takto obdrženým zprávám lze přistupovat jen přes Office 365 - Outlook, který spustíte z hlavní stránky této aplikace (podobně jako OneDrive).

Jedná se o jiný Outlook než je ten, který běžně využíváte k e-mailové korespondenci, takže zprávy zasílané v rámci Office 365 nebudou doručeny do vaší poštovní schránky (např. jméno.příjmení@ruk.cuni.cz).

Pokud nechcete zadávat e-mailové adresy, můžete rovnou **vygenerovat** odkaz...

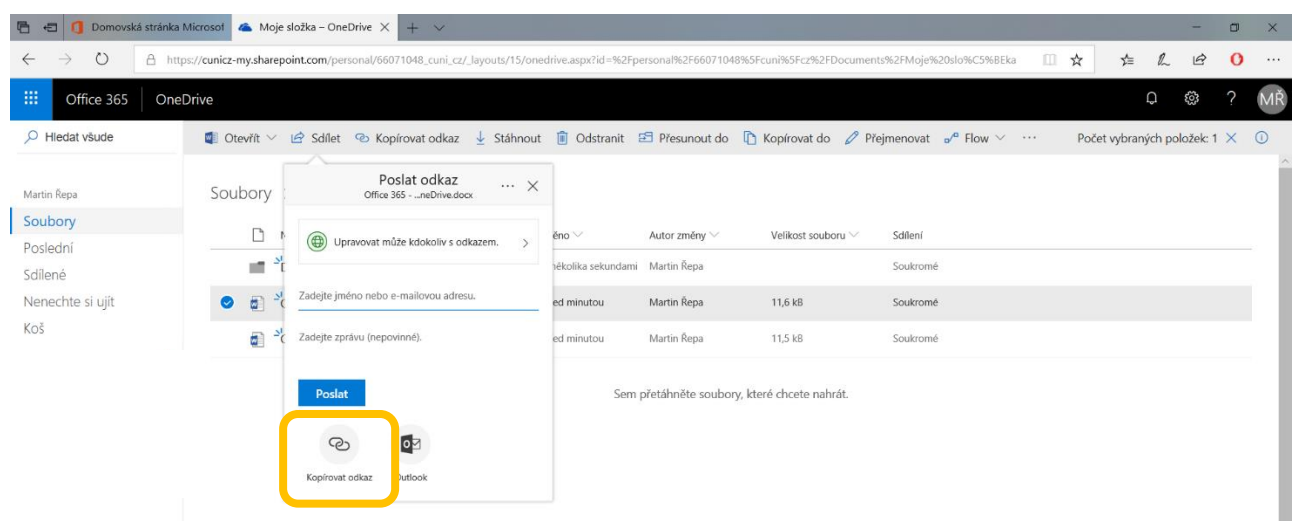

který **zkopírujete** a vložíte jako text do klasického e-mailu nebo jakéhokoliv jiného dokumentu (Word, Excel, PowerPoint atd.)...

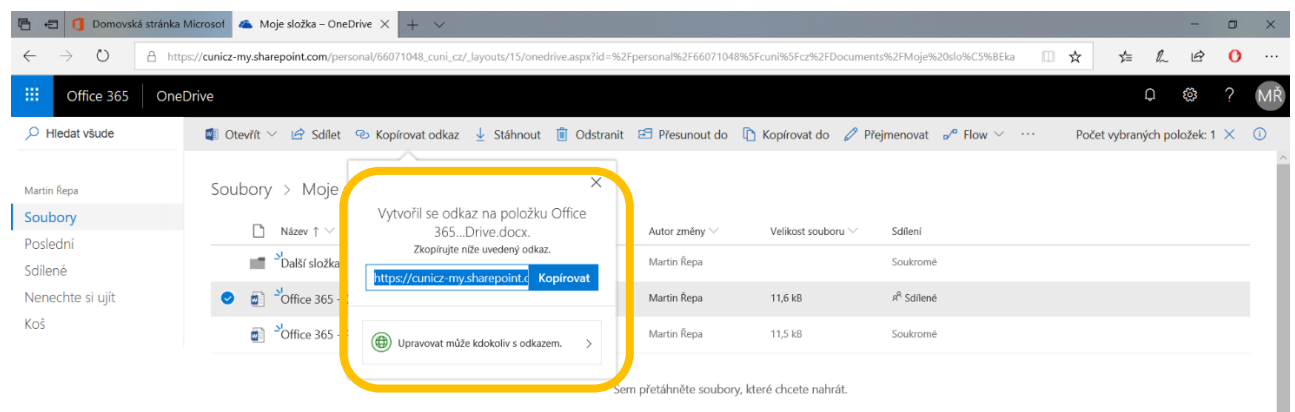

Odkaz na soubor můžete **zkopírovat** také přímo z horní lišty...

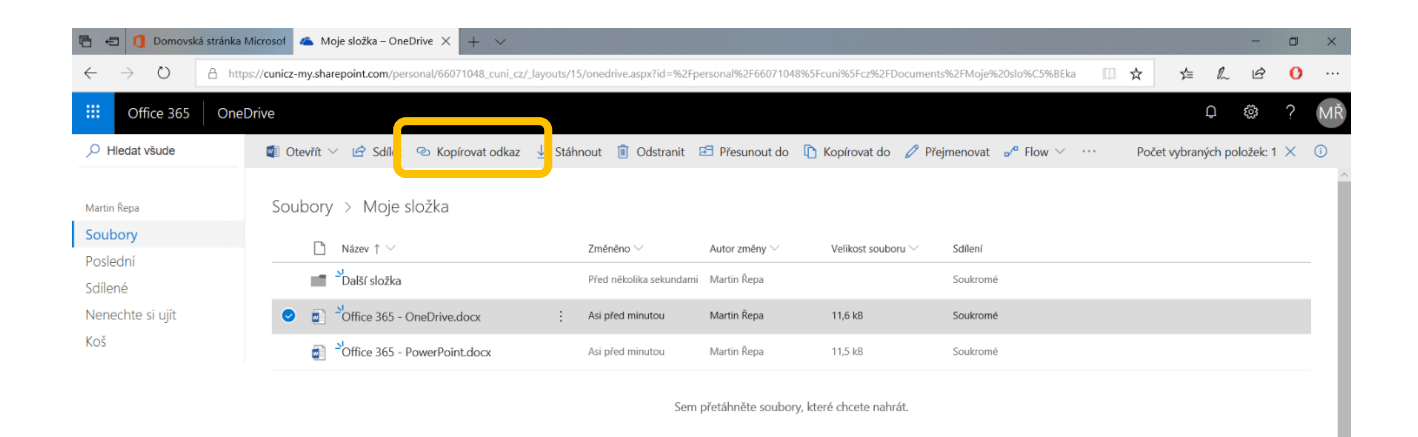

#### **6.3 Stáhnout soubor**

Pokud nechcete pracovat se souborem v on-line (webové) verzi, ale preferujete jeho uložení na pevný disk vašeho počítače, můžete vybraný soubor **stáhnout**...

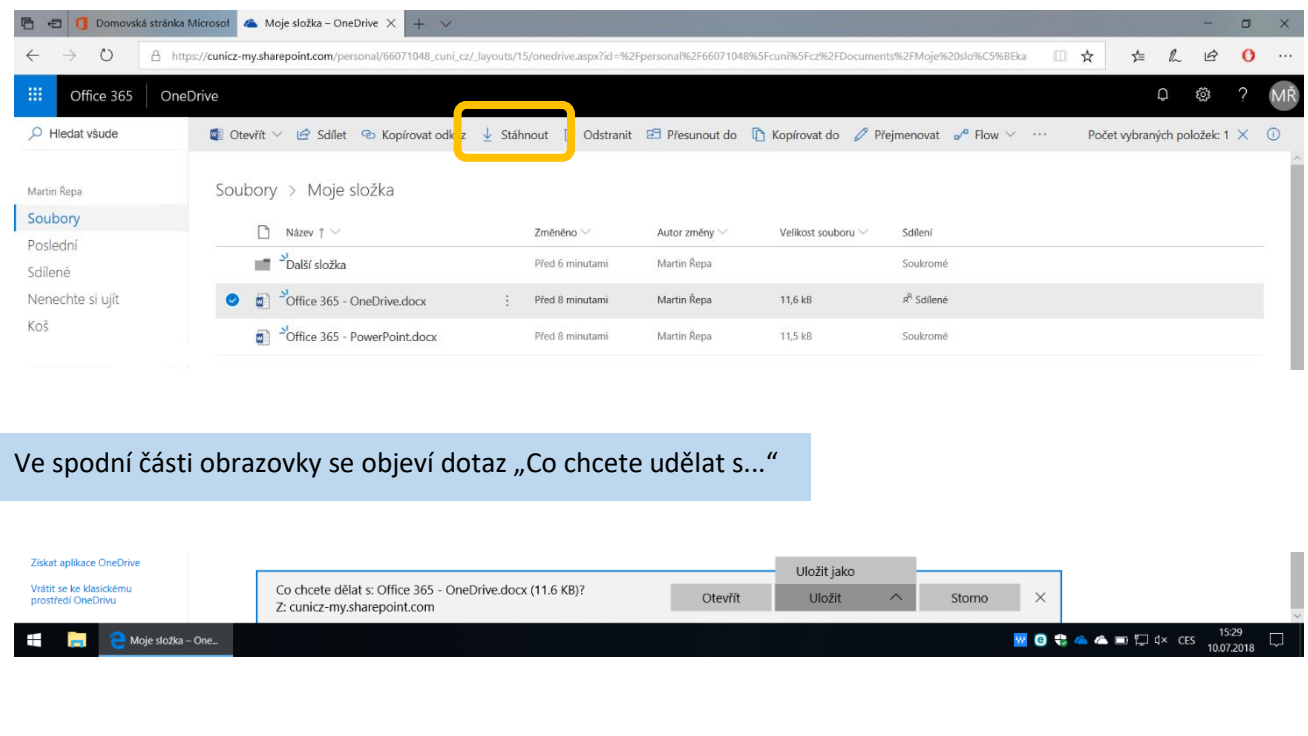

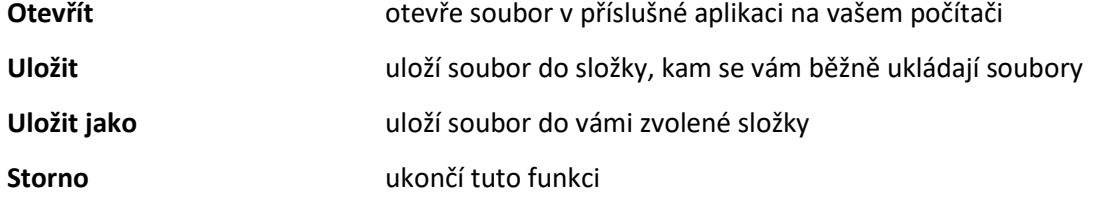

#### **6.4 Odstranit soubor**

#### Vybraný soubor můžete **odstranit**...

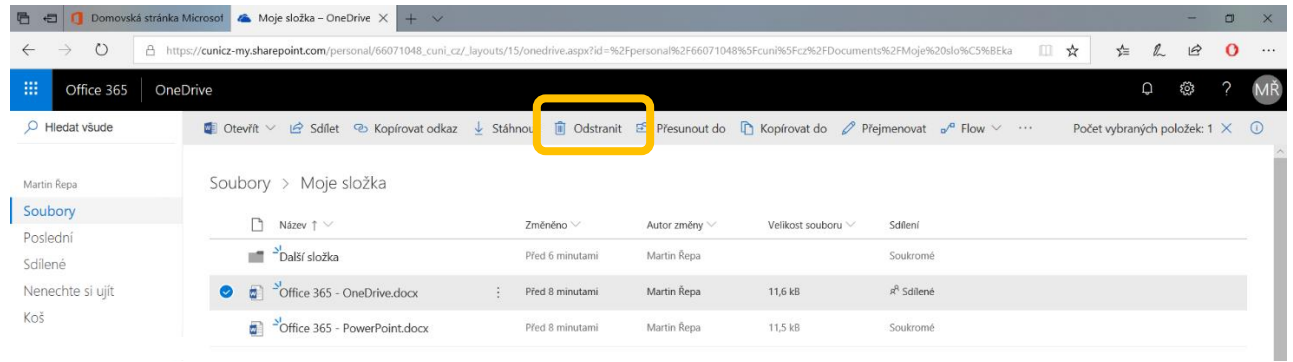

#### Po stisknutí **Odstranit** budete ještě jednou vyzváni k potvrzení, zda to chcete opravdu udělat...

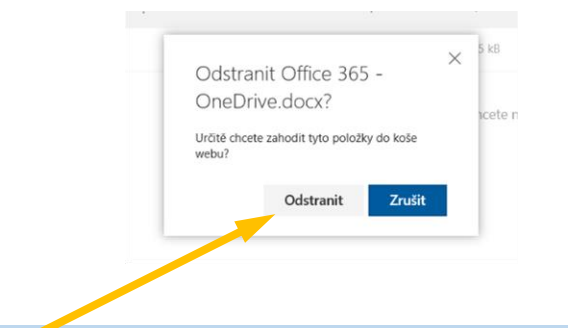

Pokud stisknete tlačítko **Odstranit**, bude vybraný soubor přesunut do tzv. Koše...

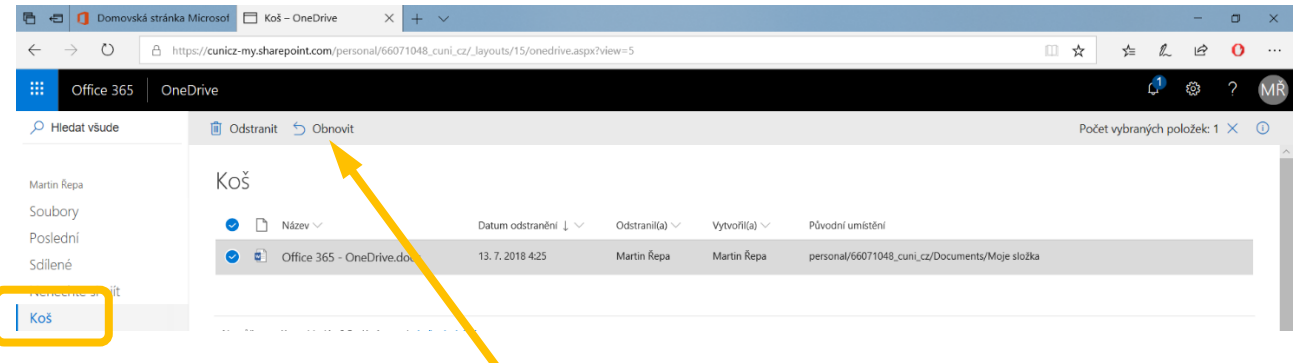

Z Koše ještě můžete odstraněný soubor **Obnovit**, nebo ho odstranit nadobro (bez možnosti obnovení).

#### **6.5 Přesunout soubor do**

Pokud vám nevyhovuje umístění souboru, můžete ho **přesunout** jinam...

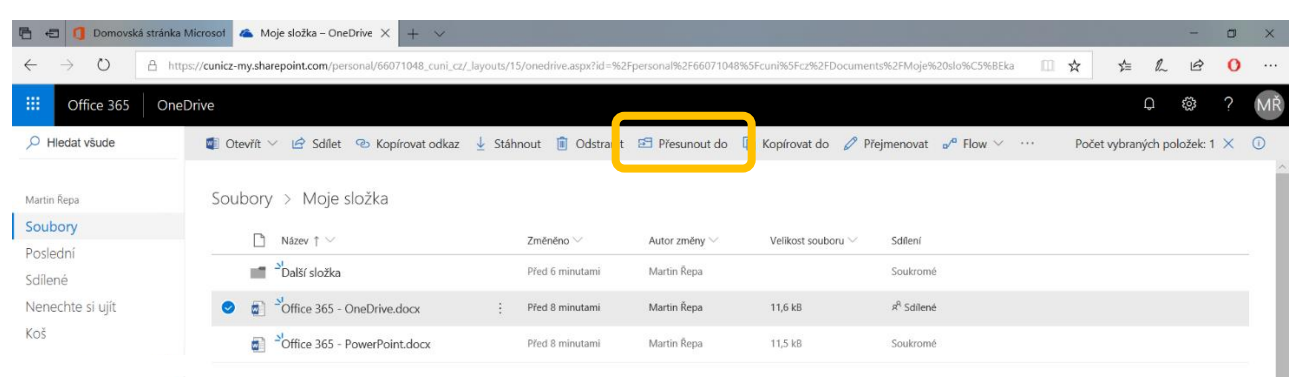

Chcete-li soubor přesunout v rámci vašeho úložiště, zvolte cílové umístění **OneDrive**...

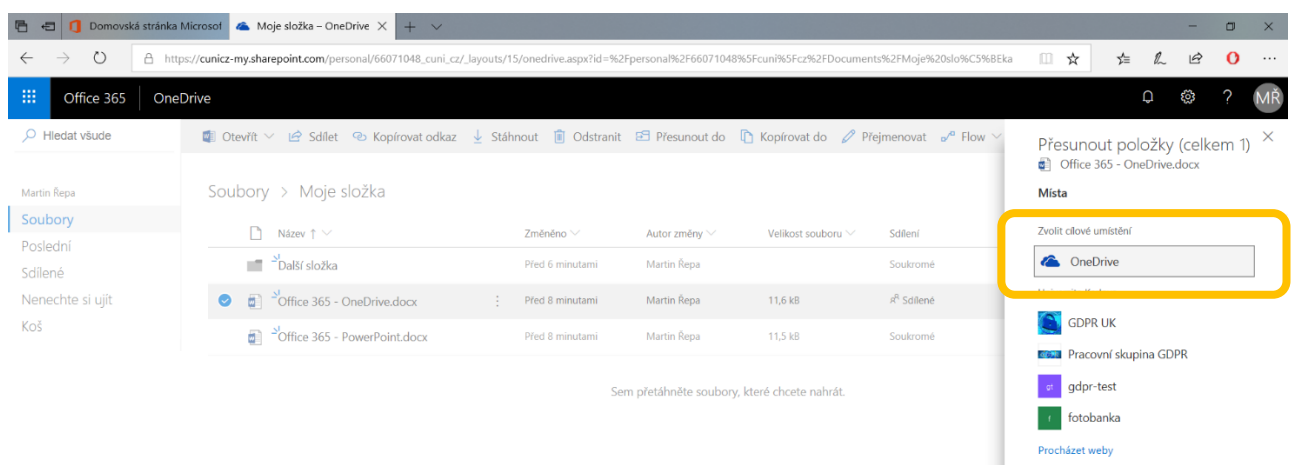

Pokud jste si již na vašem OneDrive vytvořili nějaké **složky**, budete mít možnost si zvolit, do které z nich chcete vybraný soubor přesunout, nebo případně vytvořit novou složku...

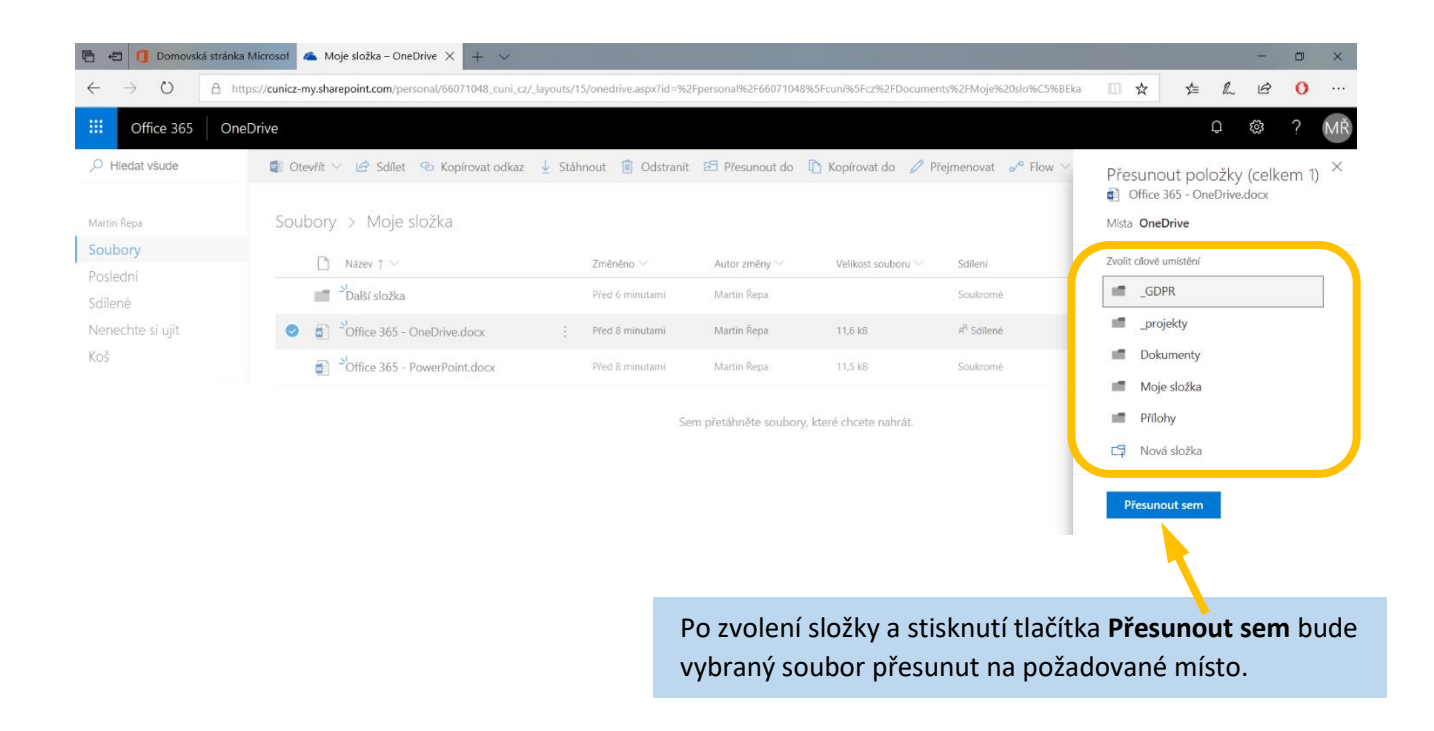

#### **6.6 Kopírovat soubor do**

Tato funkce pracuje úplně stejně jako ta předchozí, jen s tím rozdílem, že vybraný soubor zůstane zachován i na svém původním místě. Dojde tedy k vytvoření jeho věrné **kopie**...

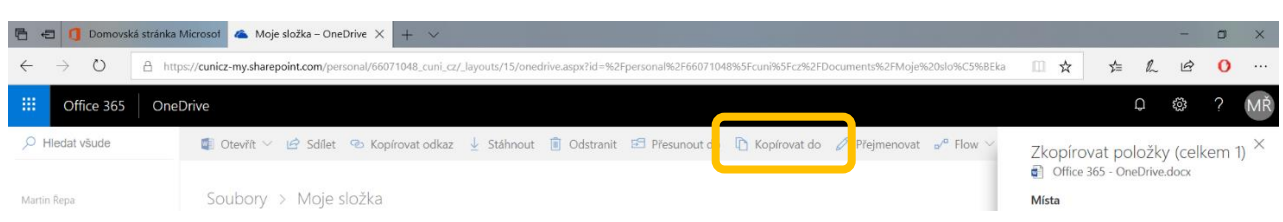

#### **6.7 Přejmenovat soubor**

V případě potřeby můžete vybraný soubor **přejmenovat**...

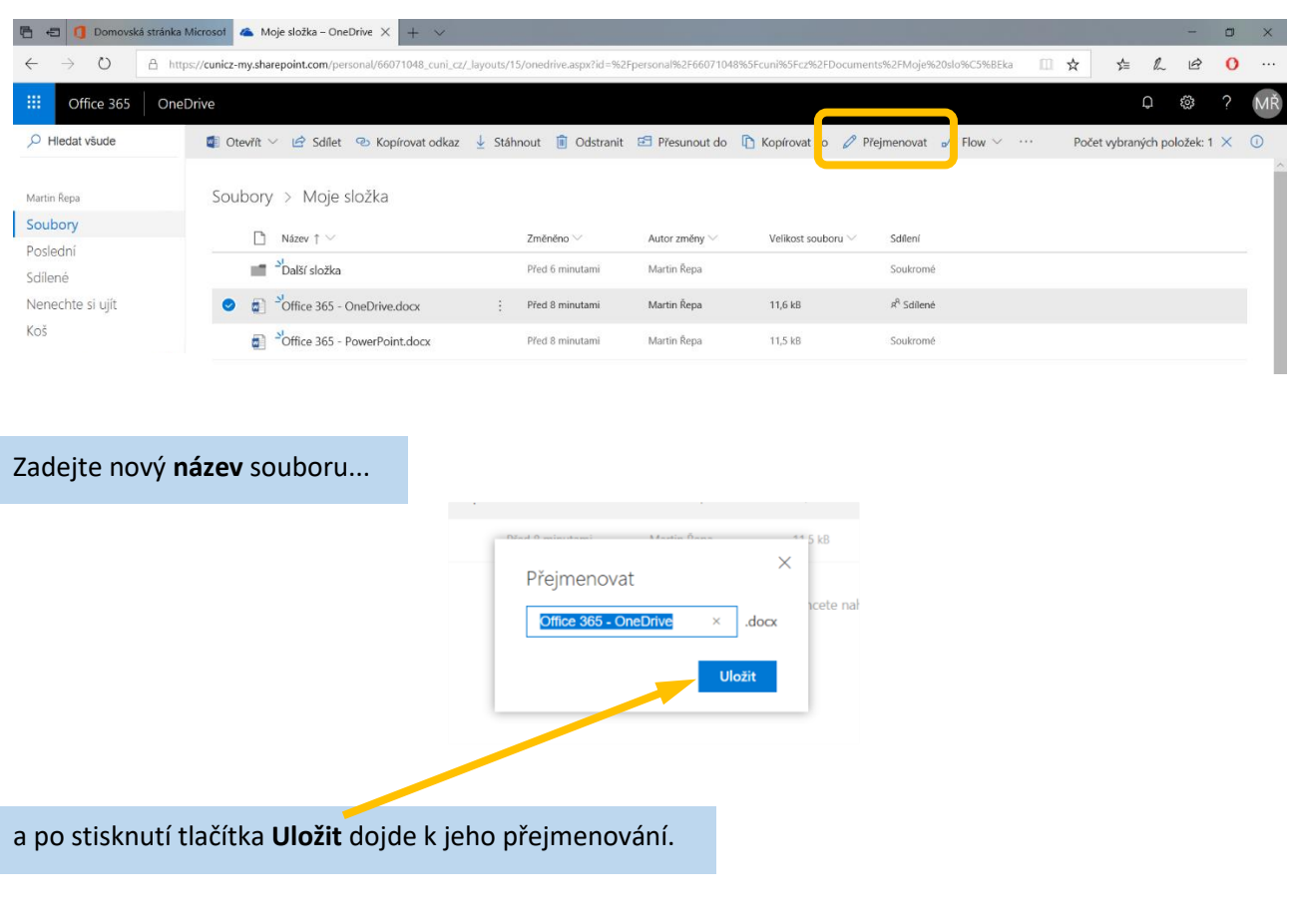

#### **6.8 Historie verzí**

Velkou výhodou úložiště OneDrive je tzv. **verzování**. Při každé změně v dokumentu jsou postupně ukládány jeho jednotlivé verze a je proto možné se kdykoliv k některé z předchozích verzí vrátit. To usnadňuje nejenom sledování změn, ale také snižuje riziko ztráty obsahu (např. nechtěným přepsáním nebo vymazáním). Při společných úpravách více lidmi je pak možné dohledat to, kdo a kdy jakou změnu udělal...

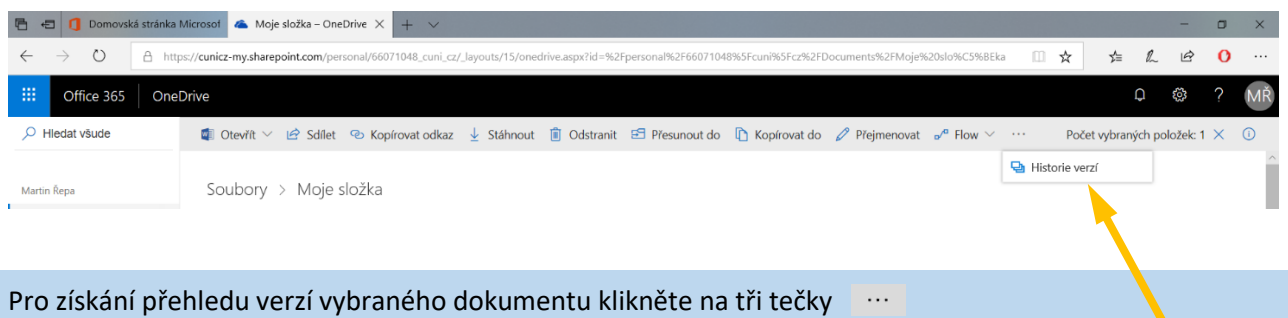

umístěné na horní liště vpravo a stiskněte tlačítko **Historie verzí**...

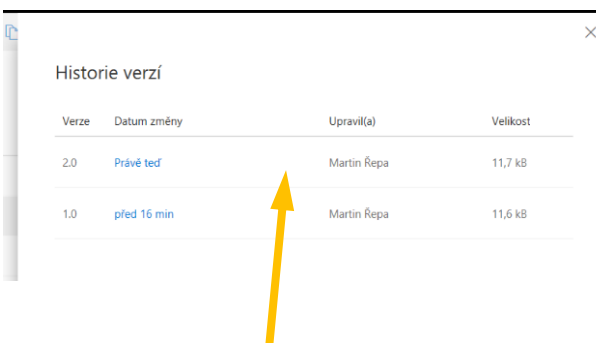

U každé verze lze pak opět kliknout na tři tečky (které se objeví po najetí na řádek požadované verze) a zvolit jednu z nabízených možností...

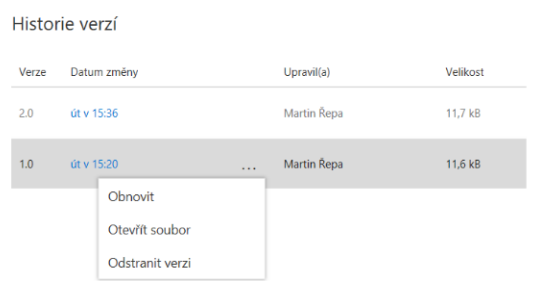

**Obnovit** vytvoří "klon" vybrané verze a umístí ji na první místo v seznamu verzí

- **Otevřít soubor** otevře soubor s vybranou verzí
- **Odstranit verzi** odstraní vybranou verzi

Popsané možnosti práce se souborem

- sdílet
- kopírovat odkaz
- stáhnout
- odstranit
- přesunout do
- kopírovat do
- přejmenovat

lze aplikovat také na práci se **složkou** (adresářem).

## **7. Spravovat přístup k souborům**

Jak již bylo na předchozích stránkách zmíněno, jednou z nedůležitějších funkcí úložiště OneDrive je možnost **sdílení** vaší práce s ostatními uživateli a umožnit jim číst, upravovat nebo stahovat vaše soubory bez nutnosti jejich kopírování a zasílání např. e-mailem. V této kapitole se dozvíte, jak zajistit plnou kontrolu nad sdílením vašich souborů a složek tak, aby k nim měli přístup skutečně jen ti, kteří ho mít mají.

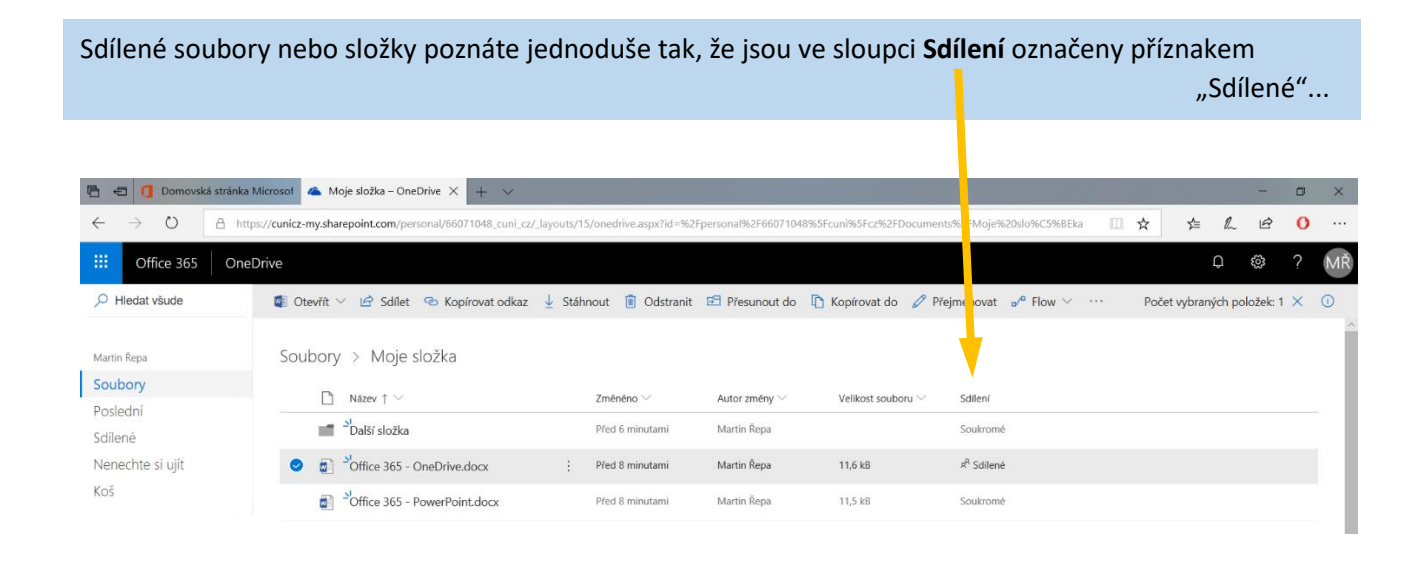

Pokud na tento příznak kliknete, objeví se na pravé straně obrazovky okno "Spravovat přístup", v němž lze vidět aktuální nastavení sdílení vybraného souboru nebo složky...

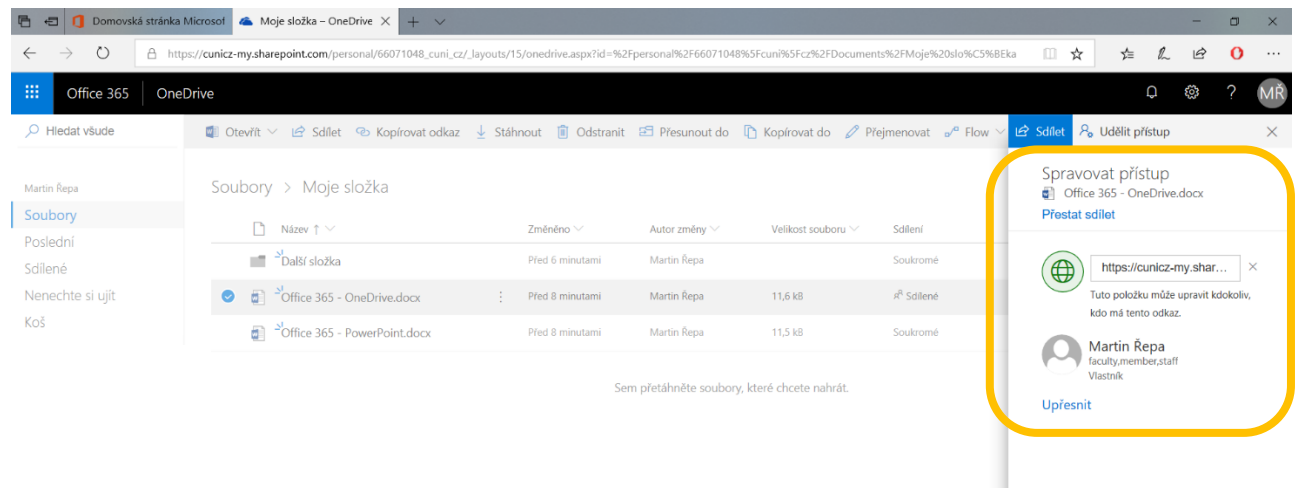

#### **7.1 Přestat sdílet**

#### Kliknutím na **Přestat sdílet**...

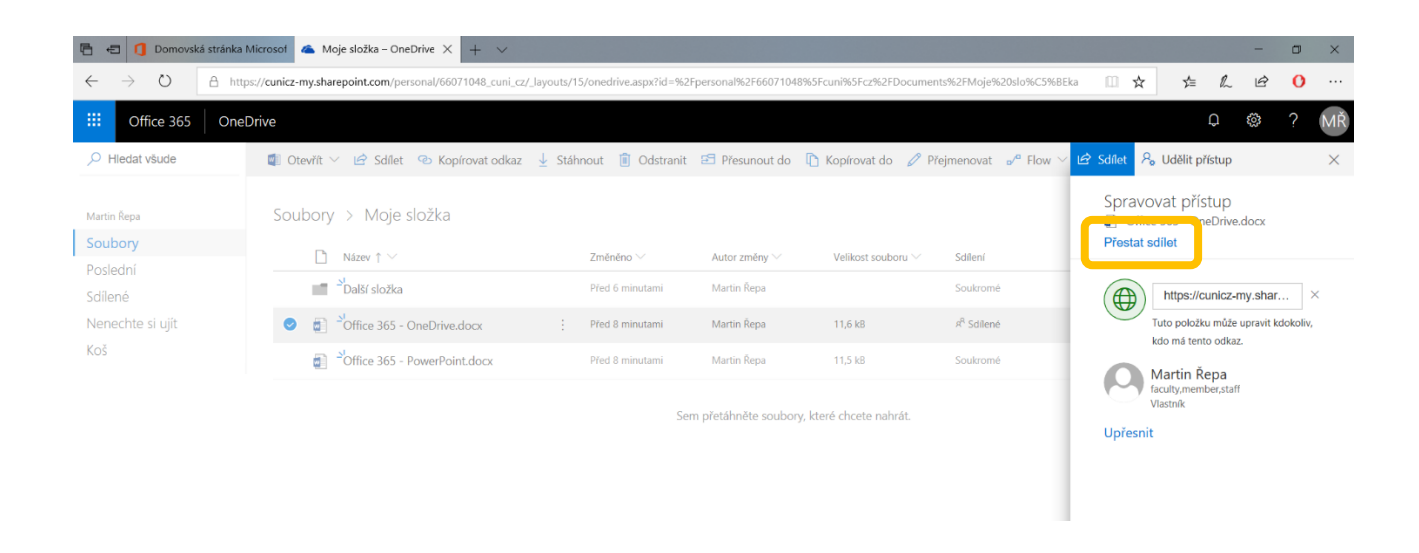

... vyvoláte dialogové okno, které vám umožní odebrat přístupy všem uživatelům, s nimiž je soubor sdílen...

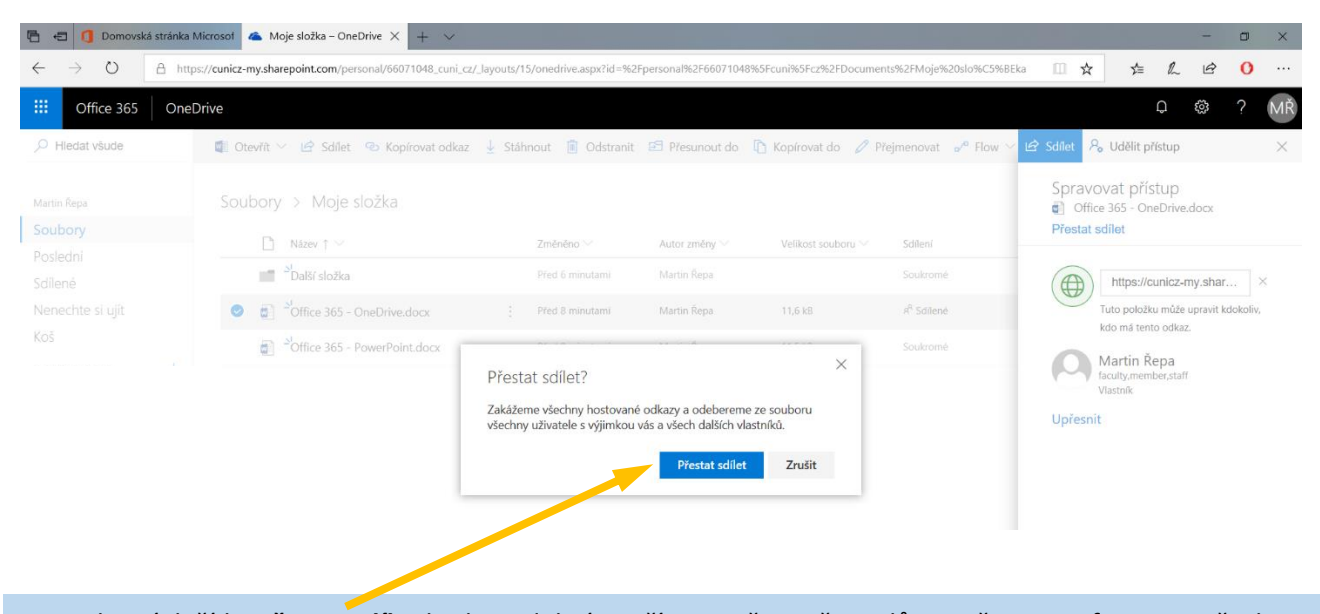

Po stisknutí tlačítka **Přestat sdílet** budou odebrány přístupy všem uživatelům a přestanou fungovat všechny linky a odkazy, které jste do této doby rozeslali nebo jiným způsobem poskytli...

Po této operaci se stane soubor čistě vaším soukromým a nikdo jiný k němu nebude mít přístup. Můžete ho však kdykoliv zase nasdílet.

#### **7.2 Odebrat odkaz**

V případě, že sdílíte soubor pomocí více různých odkazů (např. jeden pro kohokoliv, kdo ho obdrží, a druhý jen pro uživatele v rámci UK, nebo jeden pro úpravy a druhý jen pro čtení), můžete kdykoliv libovolný odkaz odebrat a ostatní ponechat nadále v platnosti.

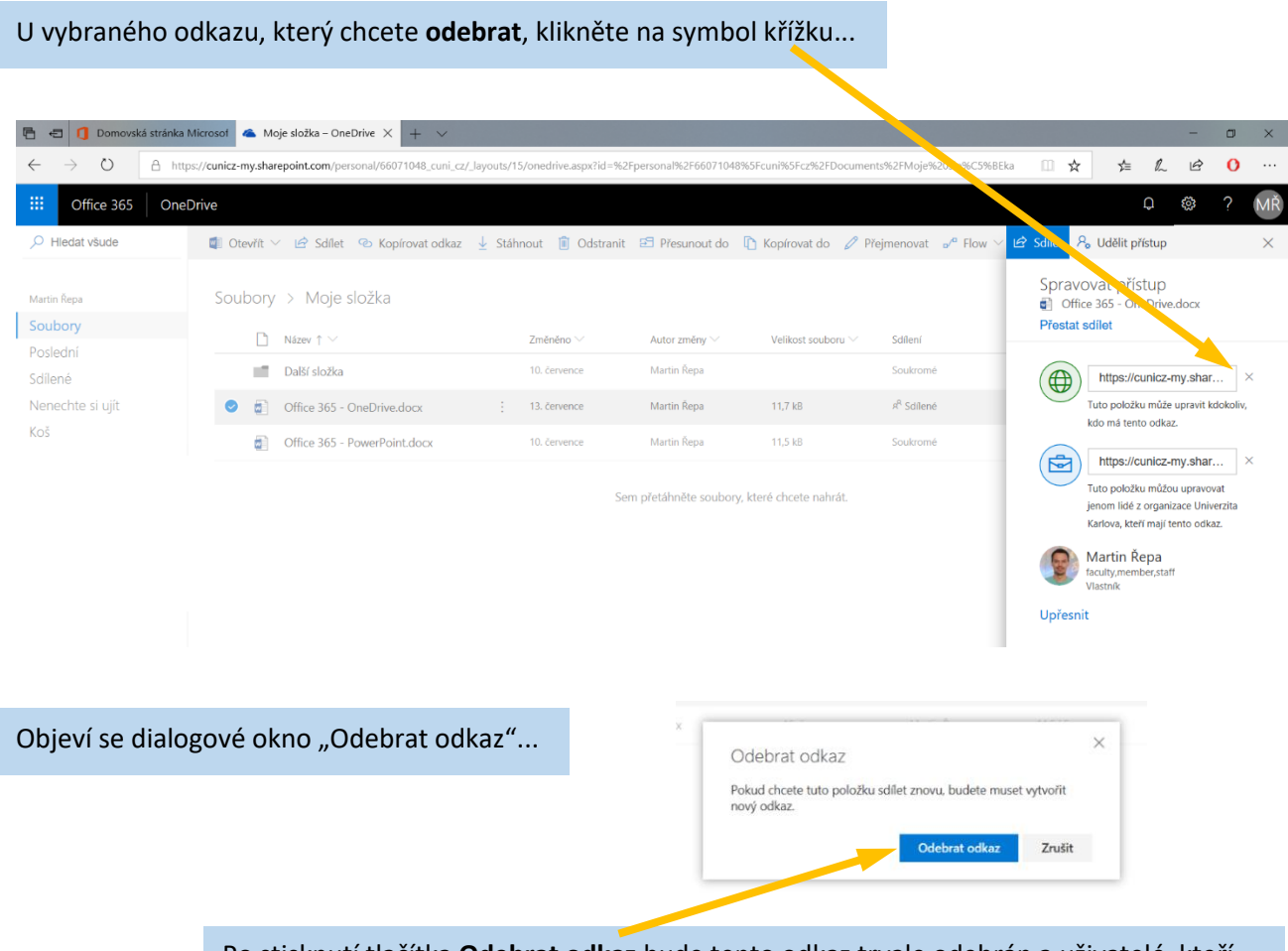

Po stisknutí tlačítka **Odebrat odkaz** bude tento odkaz trvale odebrán a uživatelé, kteří ho používají, již nebudou mít k souboru přístup. Další odkazy však zůstanou zachovány...

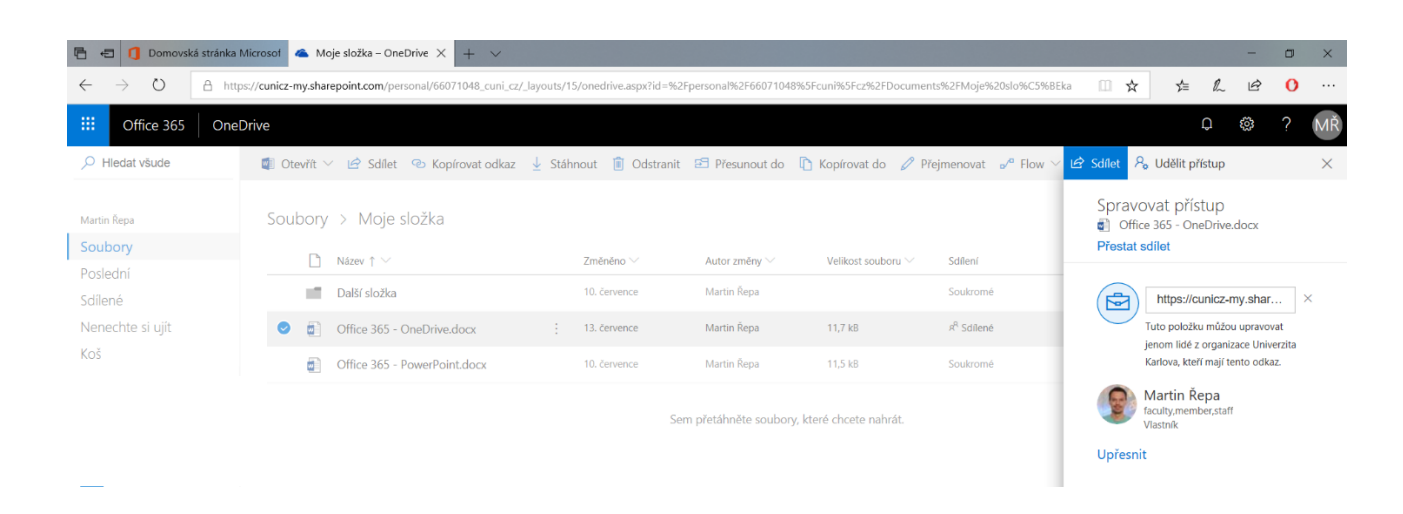

Chcete-li získat plnou kontrolu nad oprávněním k vašemu dokumentu, klikněte na **Upřesnit**...

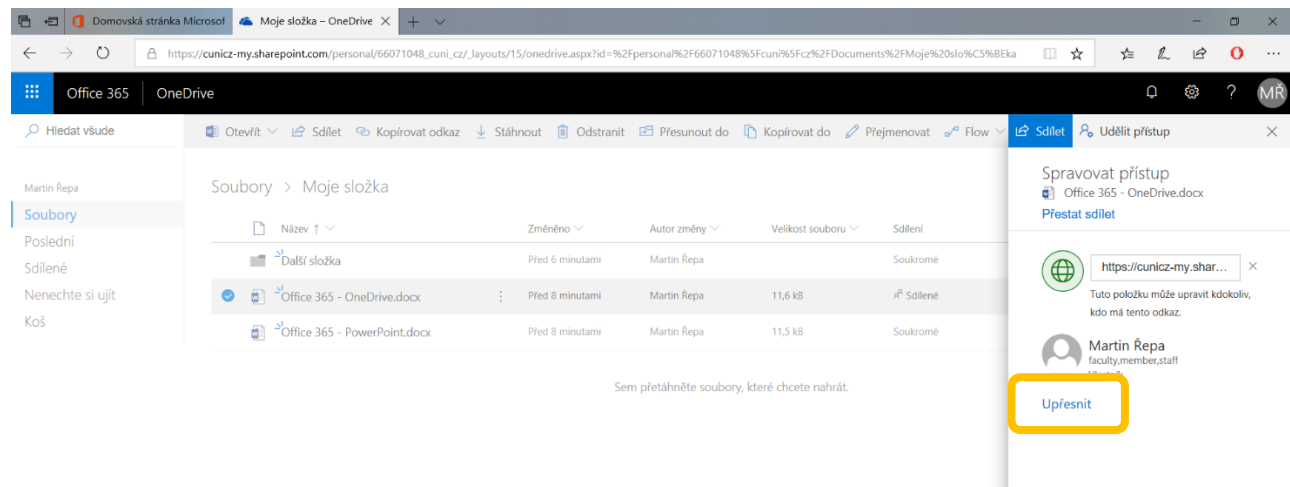

Budete přesměrováni do prostředí, které je určeno k řízení přístupů.

Nejprve je třeba se rozhodnout, zda chcete, aby váš dokument "dědil" oprávnění z nadřazeného objektu (např. složky, v níž se dokument nachází) nebo měl nastavena jedinečná oprávnění bez ohledu na to, jaká oprávnění má jeho nadřazený objekt.

Pokud se nacházíte v režimu "jedinečná oprávnění" a chcete, aby dokument dědil oprávnění z nadřazeného objektu, klikněte na **Odstranit jedinečná oprávnění**...

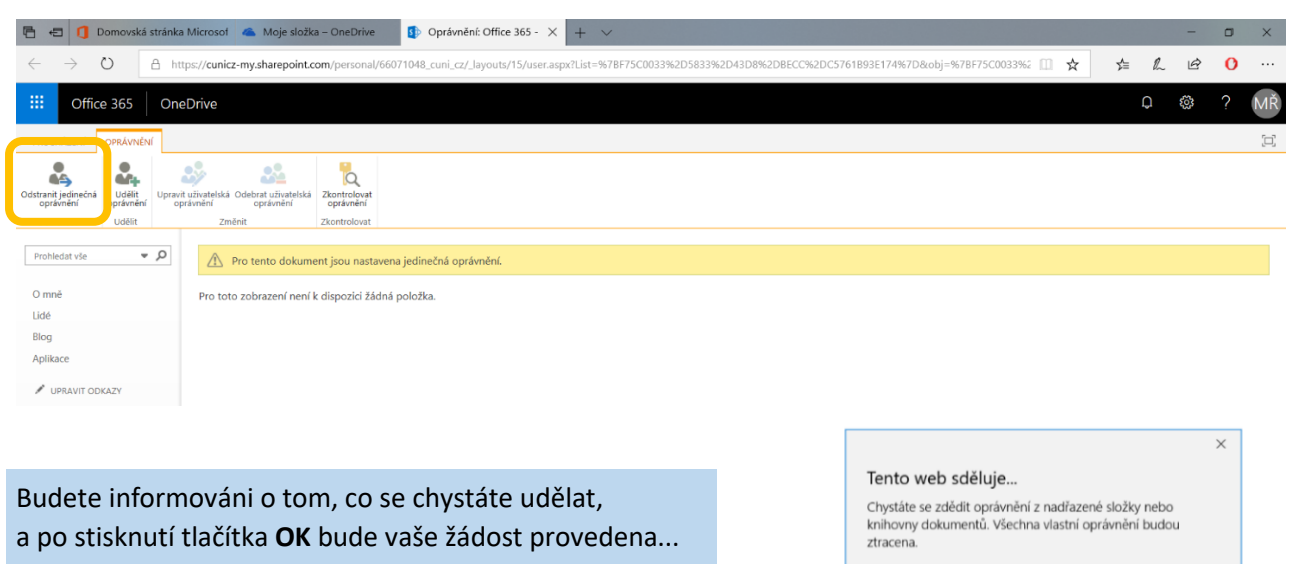

OK

Storno

V tomto režimu můžete pokračovat k oprávnění nadřazeného objektu, nebo se přepnout zpět do režimu "jedinečného oprávnění" tak, že kliknete na **Ukončit dědění oprávnění**...

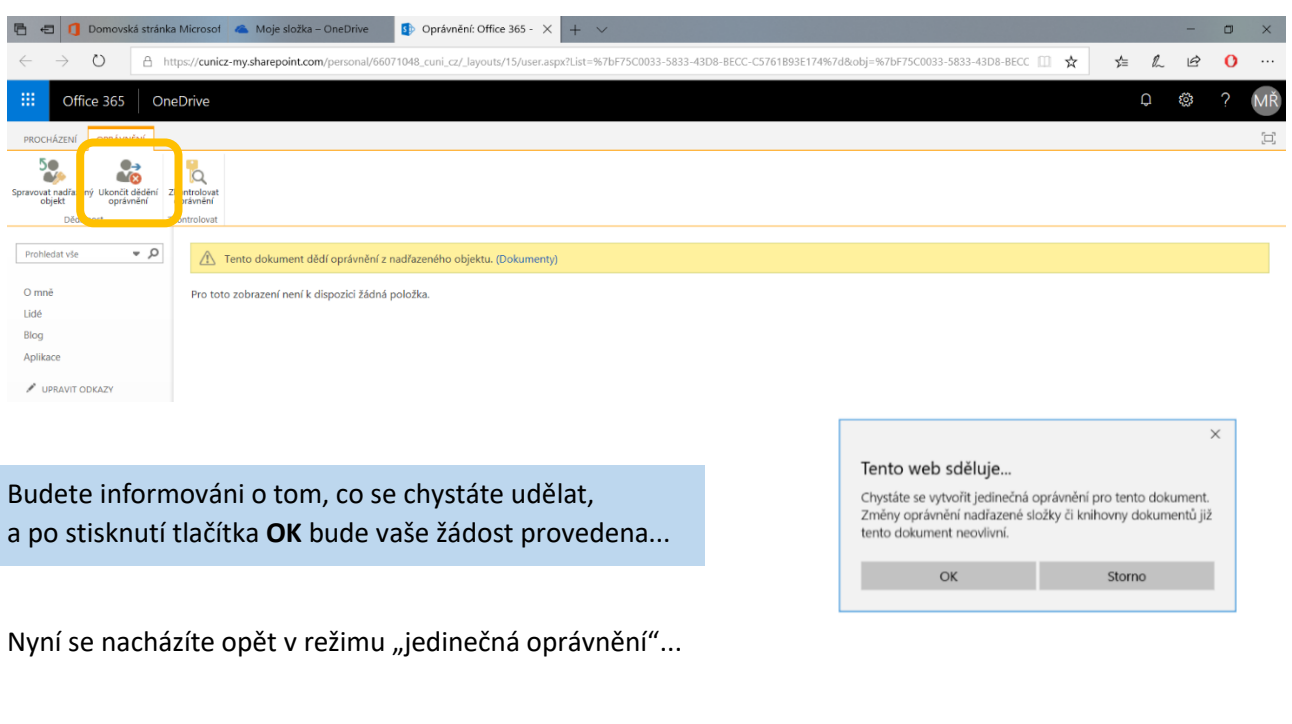

#### **7.4 Udělit oprávnění**

Pokud chcete sdílet vybraný dokument s ostatními uživateli, klikněte na **Udělit oprávnění**...

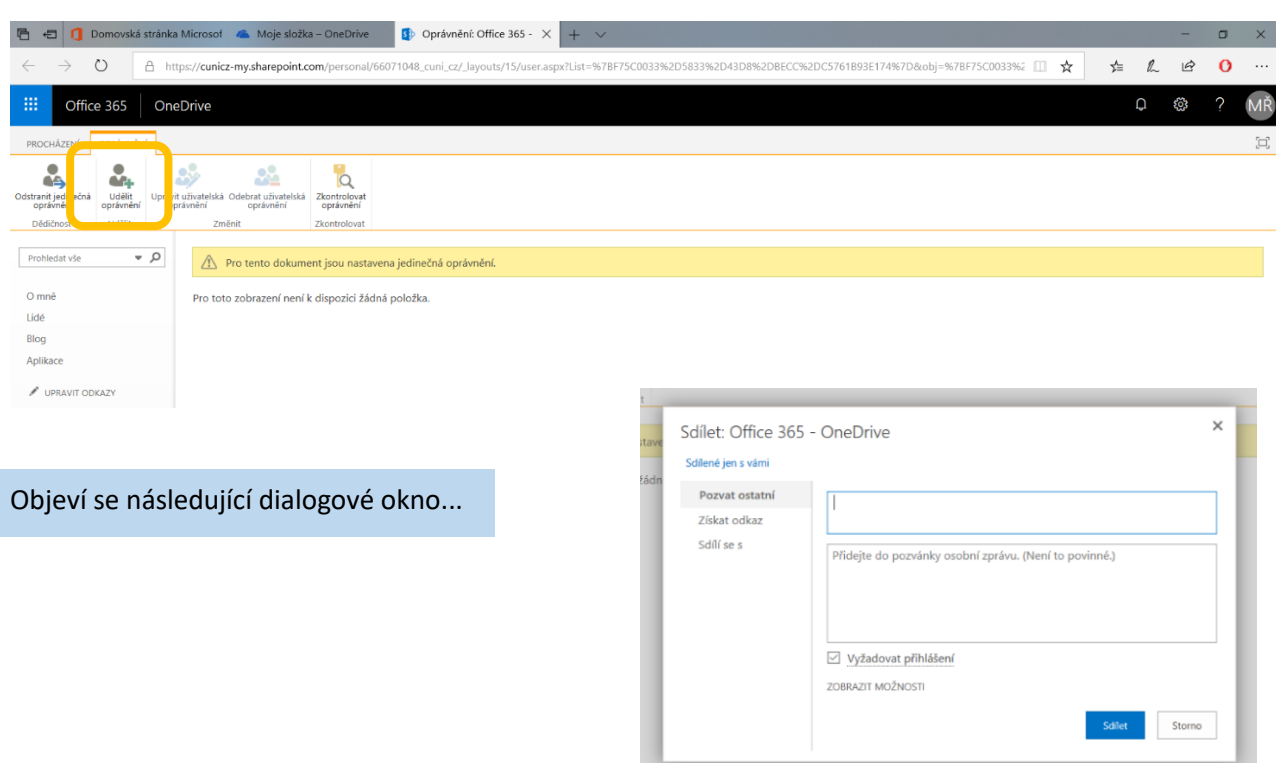

... do kterého můžete **zadat** jména lidí, s nimiž potřebujete dokument sdílet...

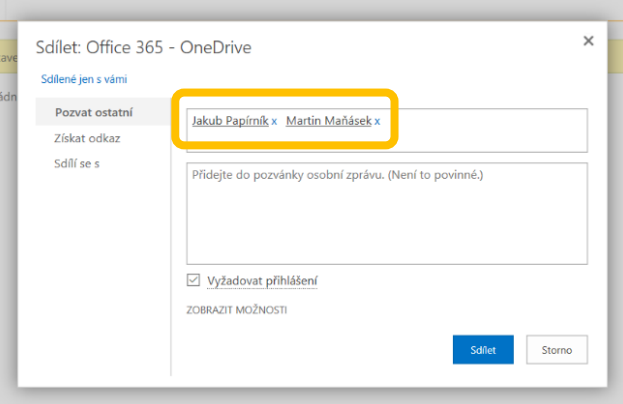

Pokud chcete, aby mohli všichni dokument sdílet bez nutnosti přihlášení se (autentizace), zrušte zaškrtnutí políčka **Vyžadovat přihlášení**...

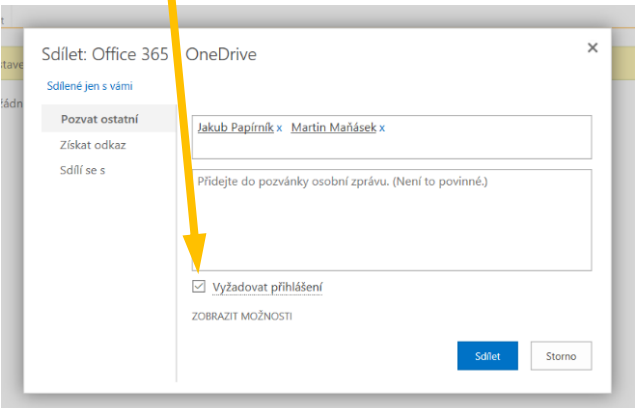

Tuto volbu však použijte jen v případě, že odkaz sdílíte s důvěryhodnými osobami, protože v takovém případě stačí kliknout na odkaz, aniž by se dotyčný musel přihlásit do Office 365.

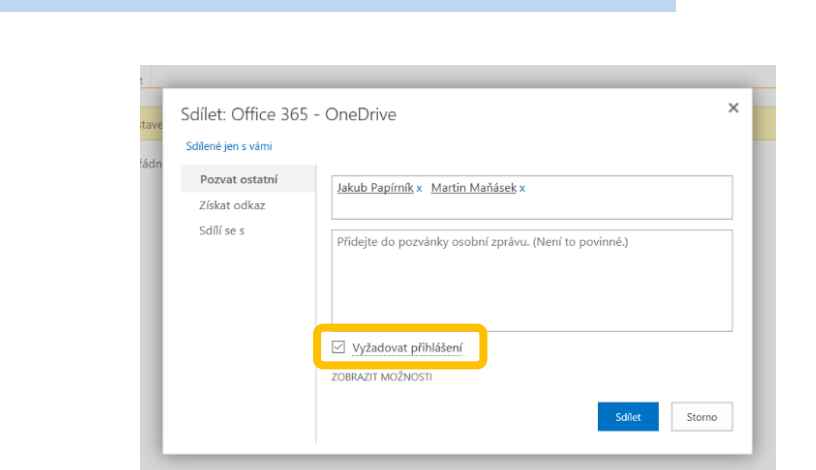

Po kliknutí na **Zobrazit možnosti** budete mít k dispozici další funkce...

Necháte-li zaškrtnuté políčko **Poslat pozvánku e-mailem**, obdrží všichni, které jste pozvali ke sdílení vašeho dokumentu, oznámení zaslané na jejich "sharepointovou" e-mailovou adresu (vysvětlení viz strana 13)...

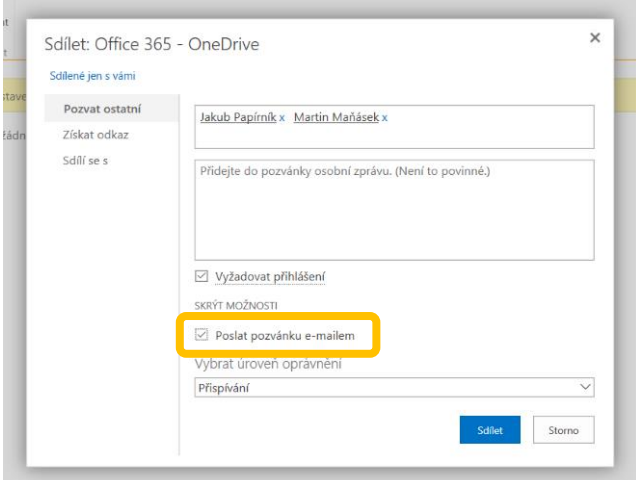

Dále můžete **vybrat úroveň oprávnění**...

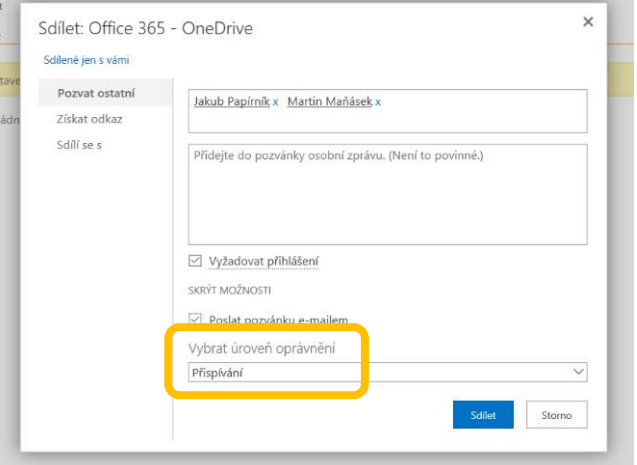

...a **rozhodnout**, co mohou ostatní s vaším dokumentem dělat...

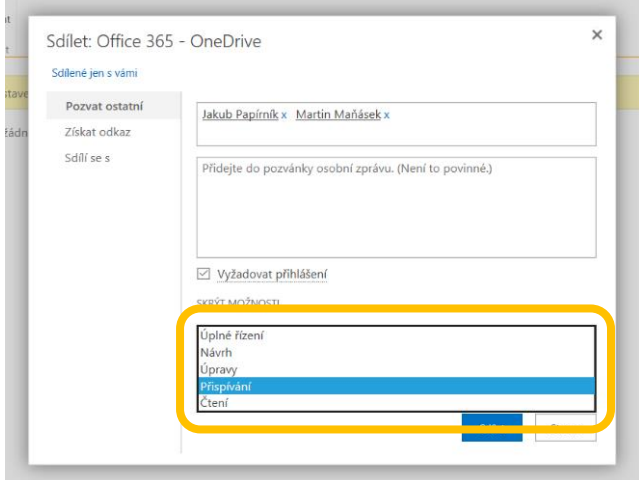

Po stisknutí tlačítka **Sdílet** budou mít zadaní uživatelé přístup k vašemu dokumentu...

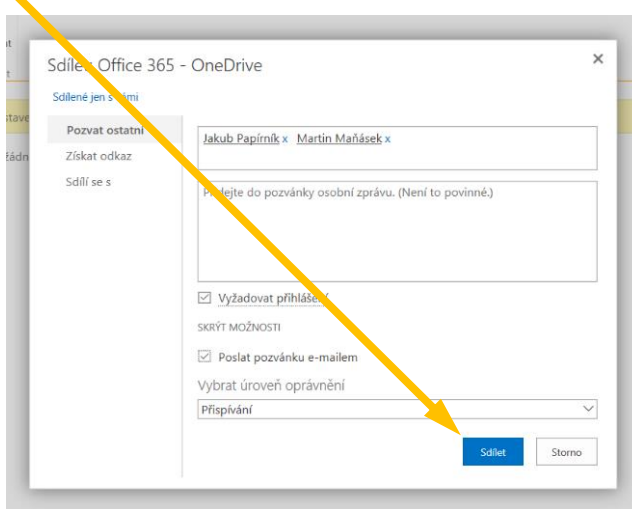

#### ... a jejich seznam uvidíte zde...

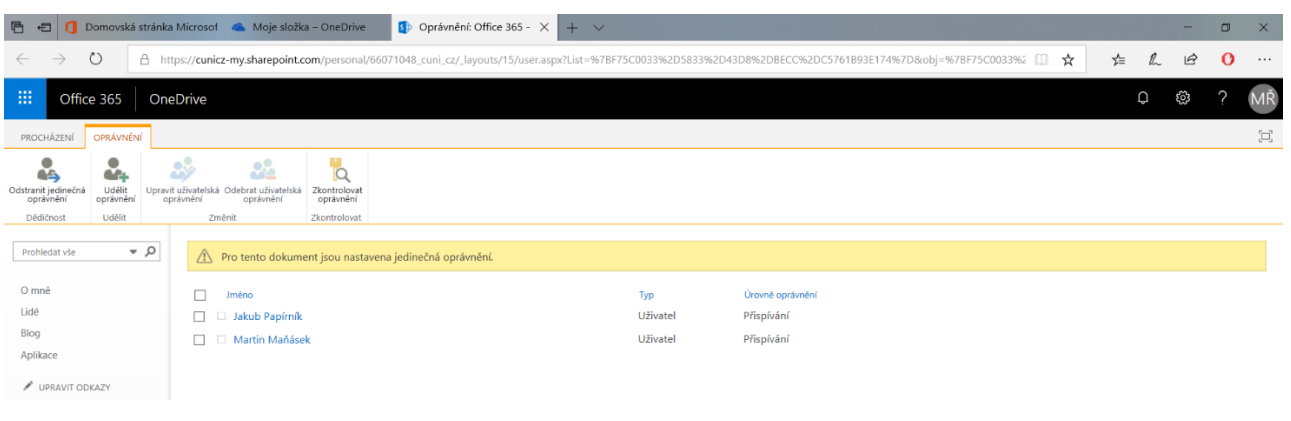

#### **7.5 Upravit oprávnění**

Když v seznamu **zaškrtnete** konkrétního uživatele, můžete znovu jeho uživatelská oprávnění změnit po stisknutí tlačítka **Upravit uživatelská oprávnění**...

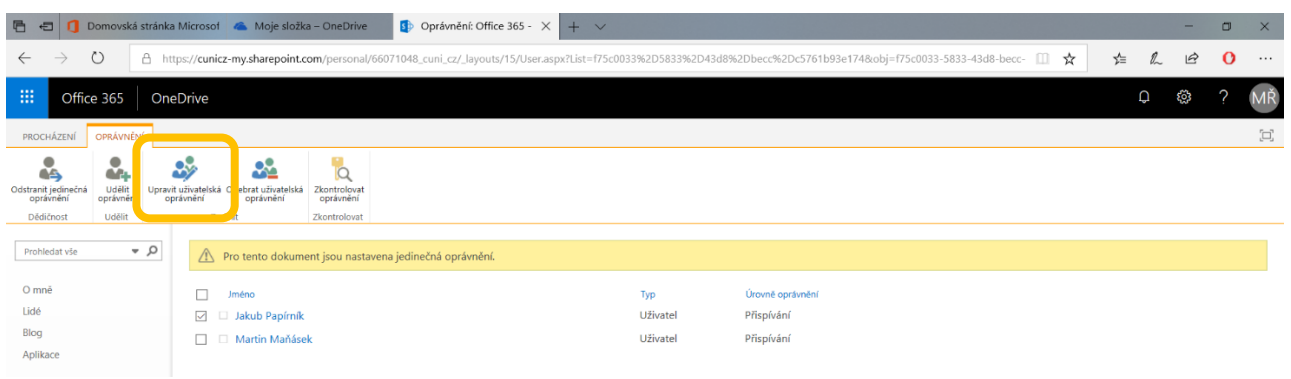

#### Máte na výběr z následujících možností...

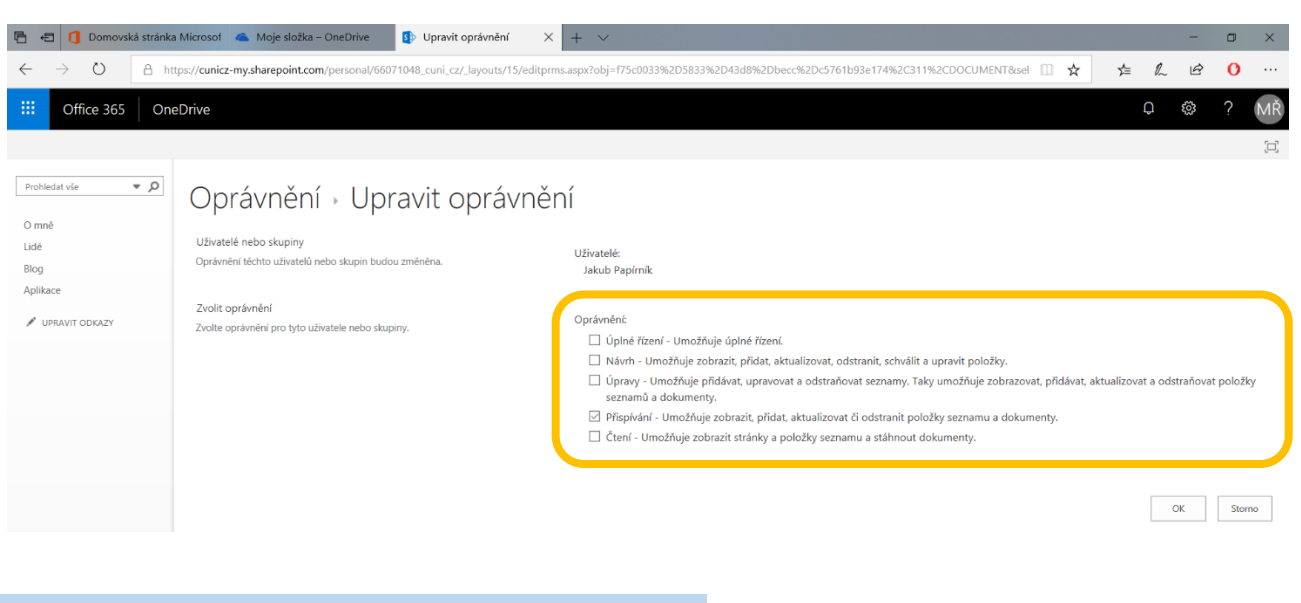

Po stisknutí tlačítka **OK** bude jeho oprávnění změněno...

#### **7.6 Odebrat oprávnění**

Když v seznamu **zaškrtnete** konkrétního uživatele, můžete jeho uživatelská oprávnění odebrat po stisknutí tlačítka **Odebrat uživatelská oprávnění**...

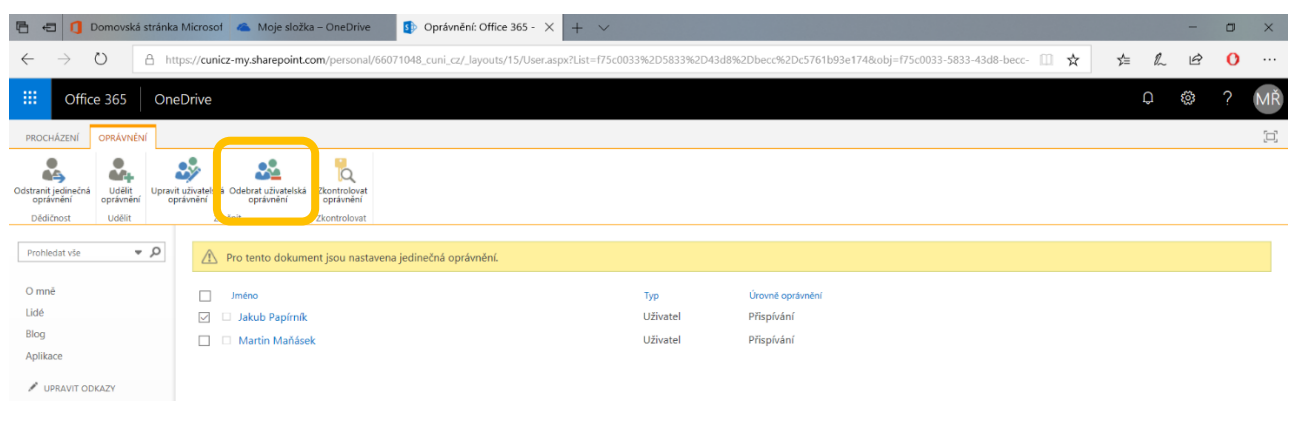

Budete upozorněni na to, co se chystáte udělat, a po stisknutí tlačítka OK bude vaše žádost provedena...

Všechna oprávnění zvoleného uživatele či uživatelů budou odebrána.

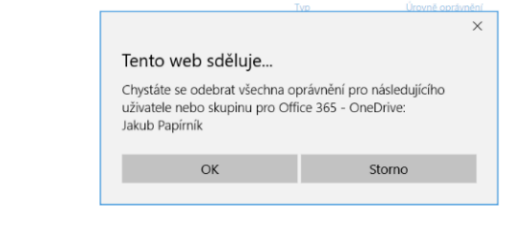

Po návratu do prostředí OneDrive můžete **zkontrolovat**, jaké odkazy jste vytvořili a komu všemu jste umožnili přístup k vašemu dokumentu...

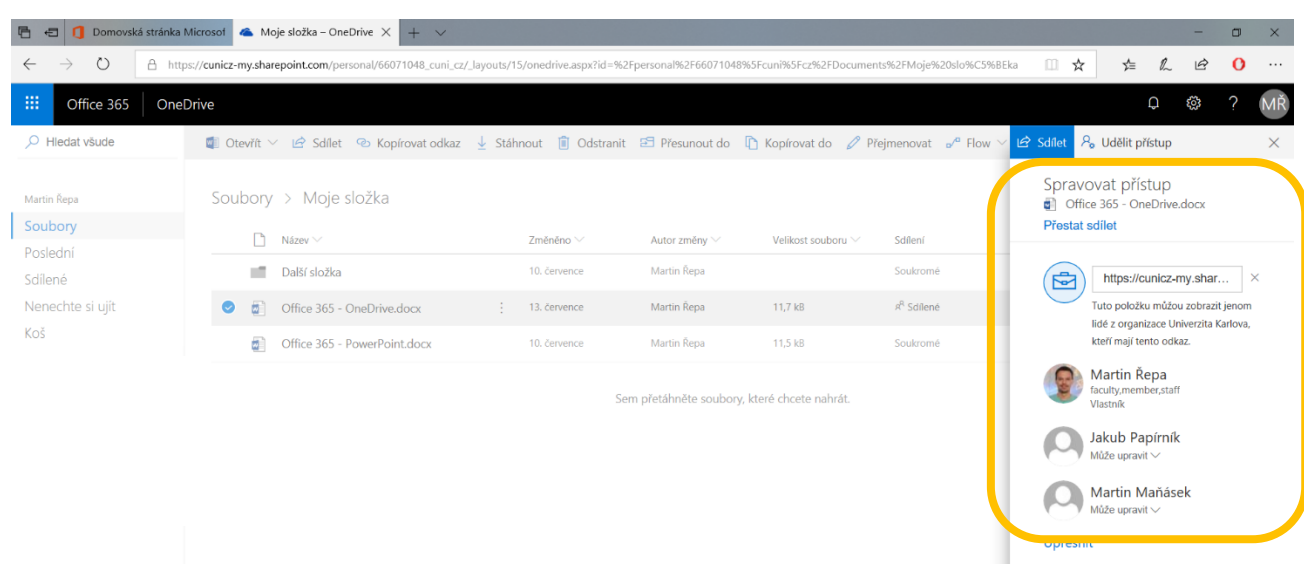

#### **8. Synchronizace s pevným diskem počítače**

Protože je úložiště OneDrive ve své podstatě internetovou stránkou, můžete ke svým dokumentům a složkám přistupovat z jakéhokoliv počítače nebo mobilního zařízení, které je připojeno k internetu.

Neustálé přihlašování se do tohoto online prostředí však nemusí každému vyhovovat.

Proto je možné nastavit tzv. **synchronizaci**, což znamená vytvoření "zrcadlového obrazu" souborů a složek OneDrive na pevném disku vašeho počítače. Jinými slovy, veškeré soubory a složky uložené na OneDrive jsou zároveň ukládány na pevný disk počítače.

Takto vidíte soubory a složky v prostředí **OneDrive**...

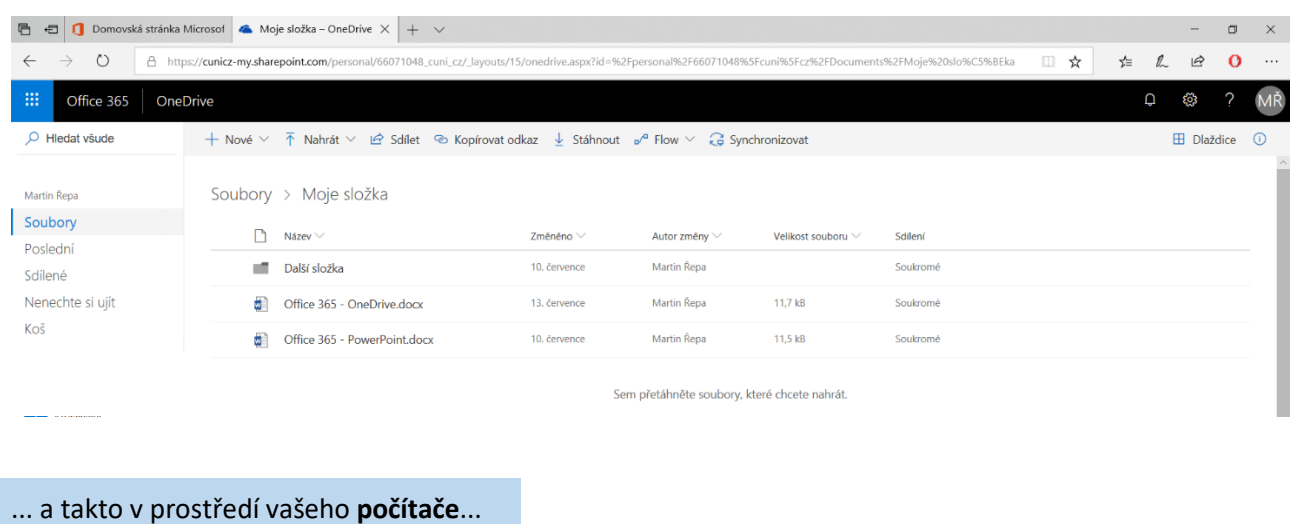

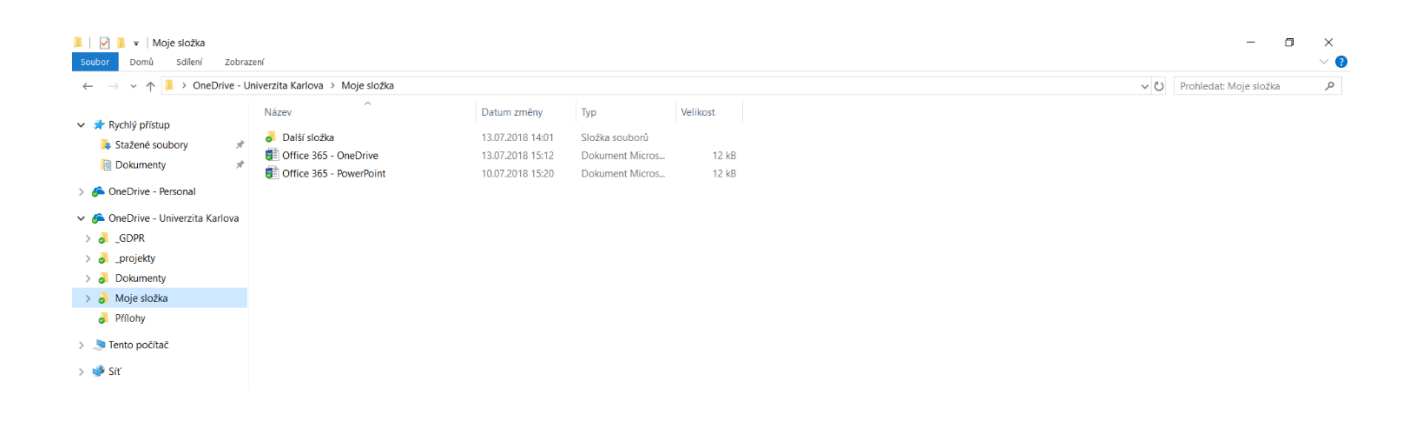

Když tedy vytvoříte nový soubor ve svém počítači a uložíte ho do složky synchronizované s OneDrive, pak se tento soubor automaticky přenese také na OneDrive. A obráceně: vytvoříte-li nový soubor na OneDrive, objeví se tento soubor automaticky také ve vašem počítači.

To samé platí samozřejmě i pro další operace jako je přesouvání, přejmenovávání a mazání.

Návod na synchronizaci OneDrive s pevným diskem počítače zde **bude doplněn**...

## **9. Uživatelská podpora**

V případě jakýchkoliv dotazů ohledně úložiště OneDrive kontaktujte prosím správce vašeho počítače nebo nejbližší uživatelskou podporu.